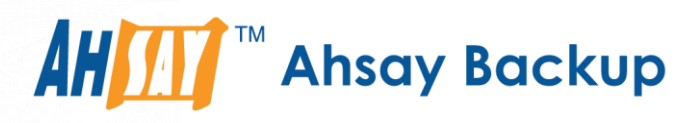

# **Ahsay Online Backup Manager** v7 Quick Start Guide for QNAP NAS

Ahsay Systems Corporation Limited

**18 October 2018**

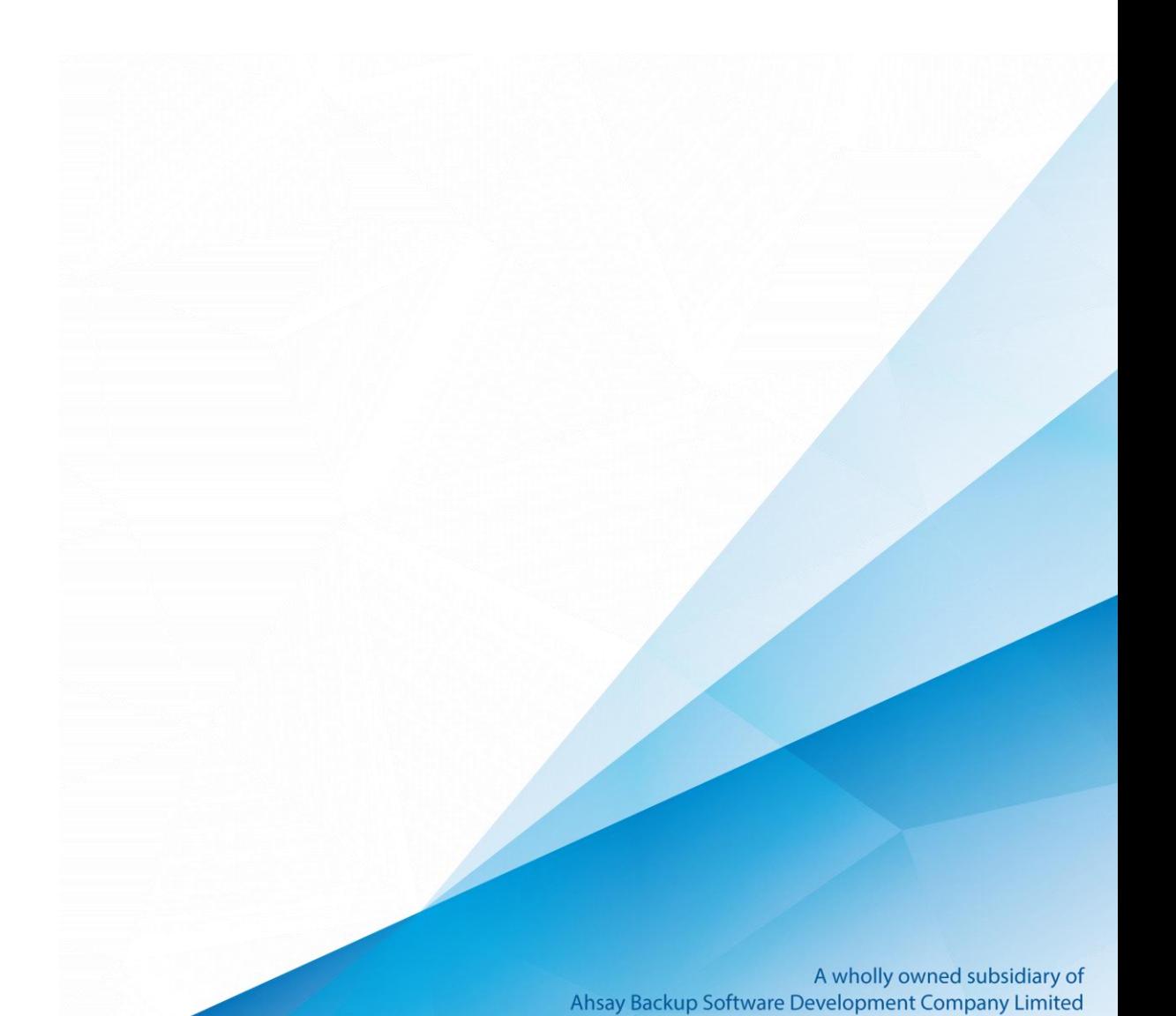

**HKEx Stock Code: 8290** 

## Copyright Notice

© 2018 Ahsay Systems Corporation Limited. All rights reserved.

The use and copying of this product is subject to a license agreement. Any other use is prohibited. No part of this publication may be reproduced, transmitted, transcribed, stored in a retrieval system or translated into any language in any form by any means without prior written consent of Ahsay Systems Corporation Limited. Information in this manual is subject to change without notice and does not represent a commitment on the part of the vendor. Ahsay Systems Corporation Limited does not warrant that this document is error free. If you find any errors in this document, please report to Ahsay Systems Corporation Limited in writing.

This product includes software developed by the Apache Software Foundation [\(http://www.apache.org/\)](http://www.apache.org/).

### **Trademarks**

Ahsay, Ahsay Cloud Backup Suite, Ahsay Online Backup Suite, Ahsay Offsite Backup Server, Ahsay Online Backup Manager, Ahsay A-Click Backup, Ahsay Replication Server, Ahsay BackupBox Firmware, Ahsay Universal Backup System and Ahsay NAS Client Utility are trademarks of Ahsay Systems Corporation Limited.

Amazon S3 is registered trademark of Amazon Web Services, Inc. or its affiliates.

Apple and Mac OS X are registered trademarks of Apple Computer, Inc.

Dropbox is registered trademark of Dropbox Inc.

Google Cloud Storage and Google Drive are registered trademarks of Google Inc.

Lotus, Domino and Notes are registered trademark of IBM Corporation.

Microsoft, Windows, Microsoft Exchange Server, Microsoft SQL Server, Microsoft Hyper-V, Microsoft Azure, One Drive and One Drive for Business are registered trademarks of Microsoft Corporation.

Oracle and Java are registered trademarks of Oracle and/or its affiliates. Other names may be trademarks of their respective owners.

Oracle, Oracle 10g, Oracle 11g and MySQL are registered trademarks of Oracle Corporation.

Rackspace and OpenStack are registered trademarks of Rackspace US, Inc.

Red Hat, Red Hat Enterprise Linux, the Shadowman logo and JBoss are registered trademarks of Red Hat, Inc. [www.redhat.](http://www.redhat/)com in the U.S. and other countries. Linux is a registered trademark of Linus Torvalds.

ShadowProtect is registered trademark of StorageCraft Technology Corporation.

Vmware, ESX, ESXi and vCenter are registered trademarks of Vmware, Inc.

All other product names are registered trademarks of their respective owners.

## Disclaimer

Ahsay Systems Corporation Limited will not have or accept any liability, obligation or responsibility whatsoever for any loss, destruction or damage (including without limitation consequential loss, destruction or damage) however arising from or in respect of any use or misuse of reliance on this document. By reading and following the instructions in this document, you agree to accept unconditionally the terms of this Disclaimer and as they may be revised and/or amended from time to time by Ahsay Systems Corporation Limited without prior notice to you.

# **Revision History**

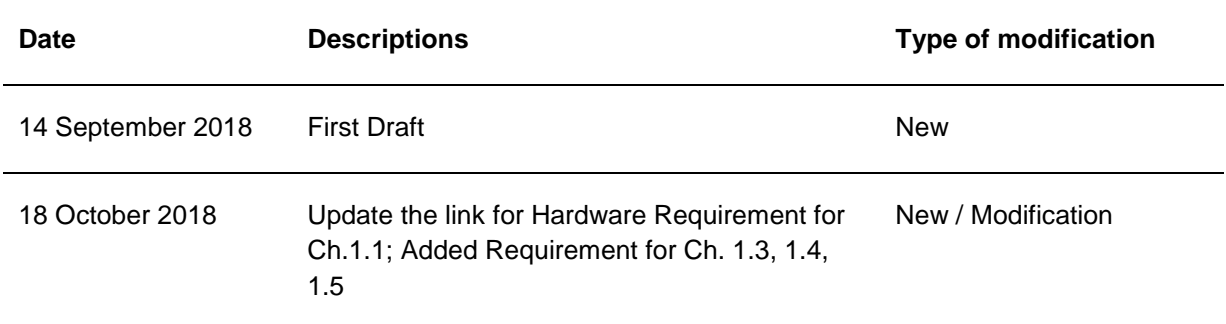

## **Table of Contents**

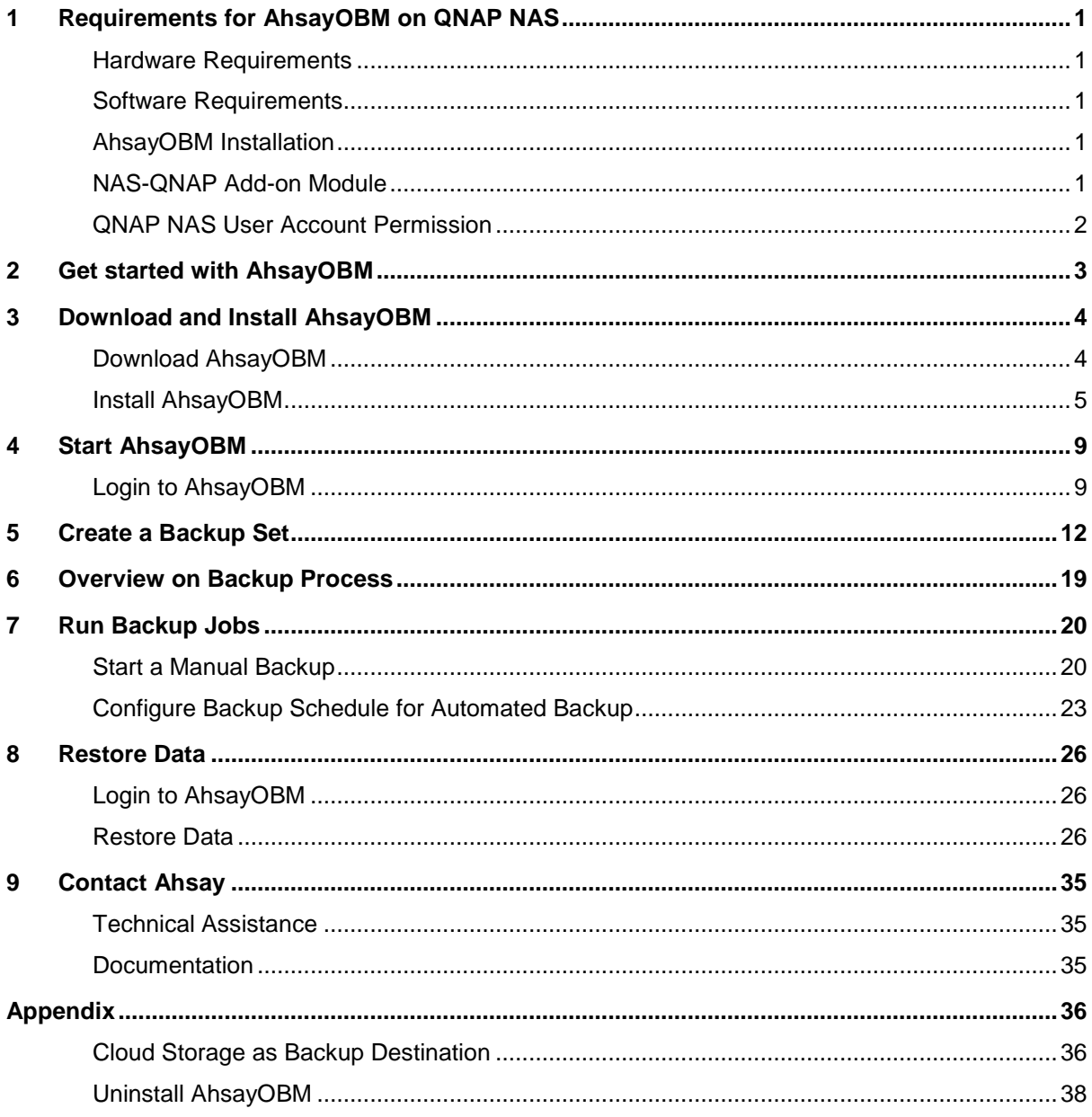

## <span id="page-4-0"></span>**1 Requirements for AhsayOBM on QNAP NAS**

#### <span id="page-4-1"></span>**Hardware Requirements**

Refer to the following article for the list of QNAP NAS models and supported list: [FAQ: Ahsay Hardware Compatibility List \(HRL\) for AhsayOBM on QNAP NAS](http://wiki.ahsay.com/doku.php?id=public:5351_ahsay_hardware_compatibility_list_hrl_for_ahsayobm_on_qnap_nas&s%5b%5d=qnap)

#### <span id="page-4-2"></span>**Software Requirements**

Refer to the following article for the Ahsay Software Compatibility List: [FAQ: Ahsay Software Compatibility List \(SCL\) for version 7.3 or above](http://wiki.ahsay.com/doku.php?id=public:5001_faq:ahsay_software_compatibility_list_scl_for_version_7.3_or_above&s%5b%5d=software)

#### <span id="page-4-3"></span>**AhsayOBM Installation**

AhsayOBM v7.17.0.30 or above must be installed on the QNAP NAS.

### <span id="page-4-4"></span>**NAS-QNAP Add-on Module**

Make sure the NAS-QNAP feature has been enabled as an add-on module in your AhsayOBM user account to cover the backup of your QNAP NAS.

Please contact your backup service provider for more details.

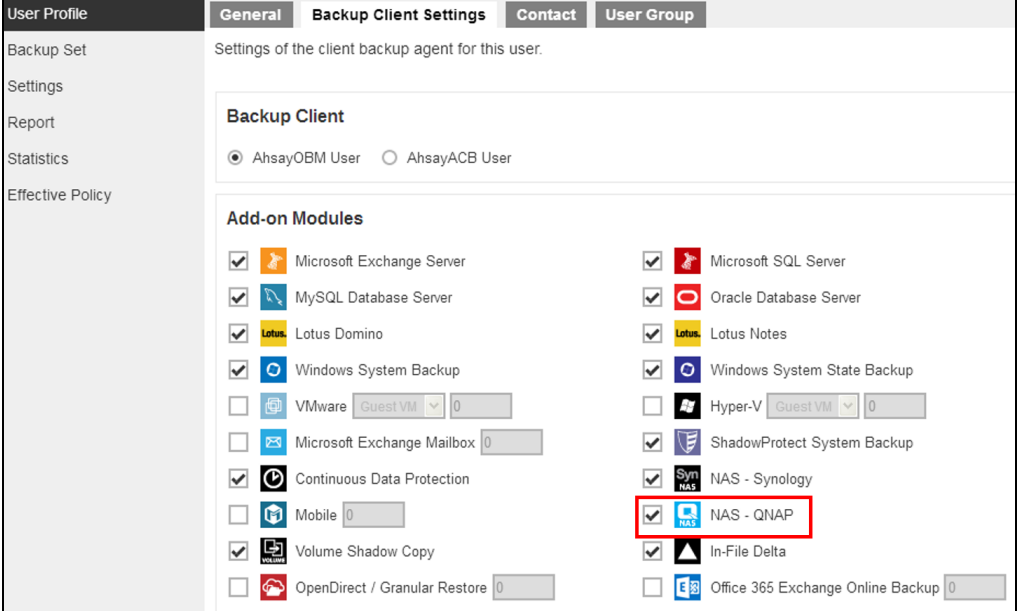

### <span id="page-5-0"></span>**QNAP NAS User Account Permission**

The QNAP NAS user account used for the AhsayOBM installation must be a member of "**administrator**" user group.

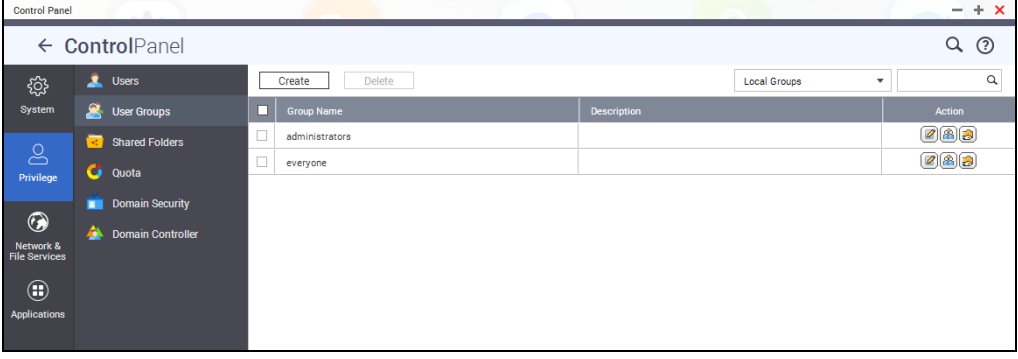

The QNAP NAS user account belongs to "**everyone**" user group can apply AhsayOBM after administrator assigning AhsayOBM to Display on "Every user's menu" or "Every user's main menu and as an App shortcut on the login screen"in App Center.

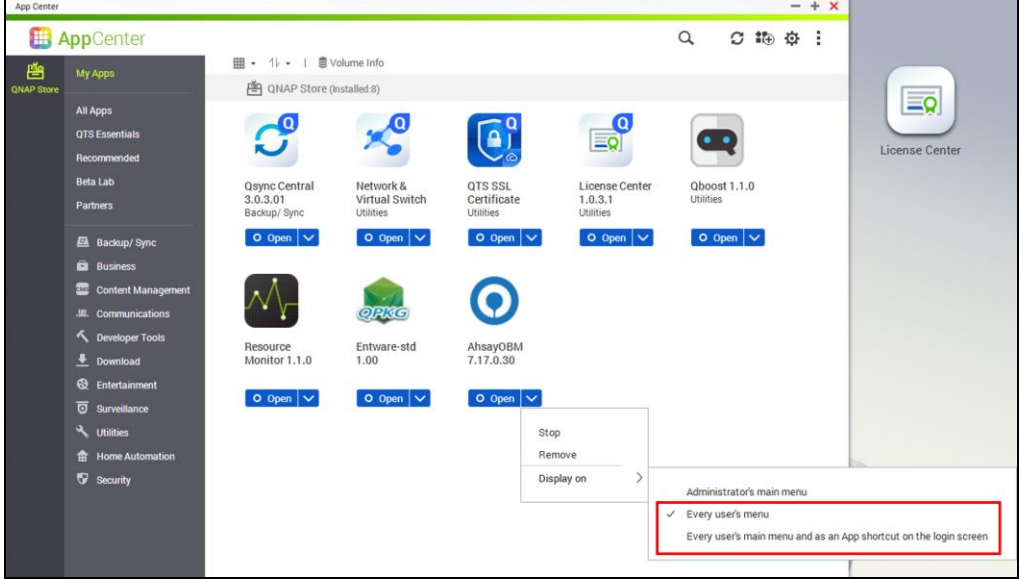

After login with user account belongs to "everyone" user group, you can find the App in the user's menu.

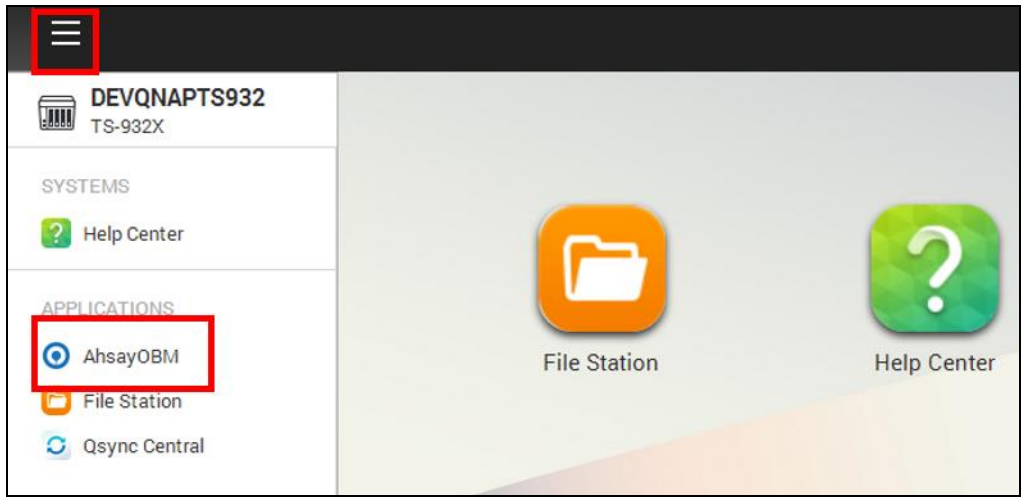

### <span id="page-6-0"></span>**2 Get started with AhsayOBM**

This quick start guide will walk you through the following 5 major parts to get you started with using AhsayOBM.

**Download and Install** Download and install AhsayOBM on your QNAP NAS

> **Launch the App** Launch and log in to AhsayOBM

> > **Create a Backup Set** Create a backup set according to your preferences

> > > **Run Backup Jobs** Run a backup job to back up your data

> > > > **Restore Data** Restore your backed up data

## <span id="page-7-0"></span>**3 Download and Install AhsayOBM**

#### <span id="page-7-1"></span>**Download AhsayOBM**

1. In a web browser, click the blue icon on the top right corner to open the download page for the AhsayOBM installation package file from your backup service provider's website.

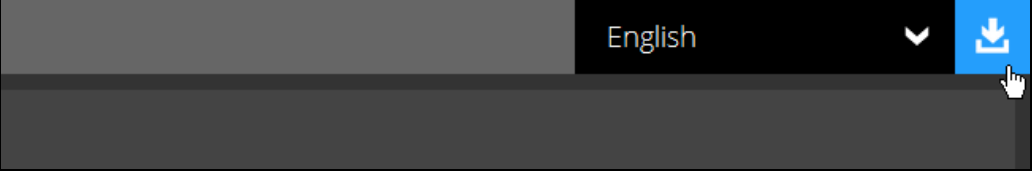

2. In the **AhsayOBM** tab of the download page, you can choose the AhsayOBM installer by operating system.

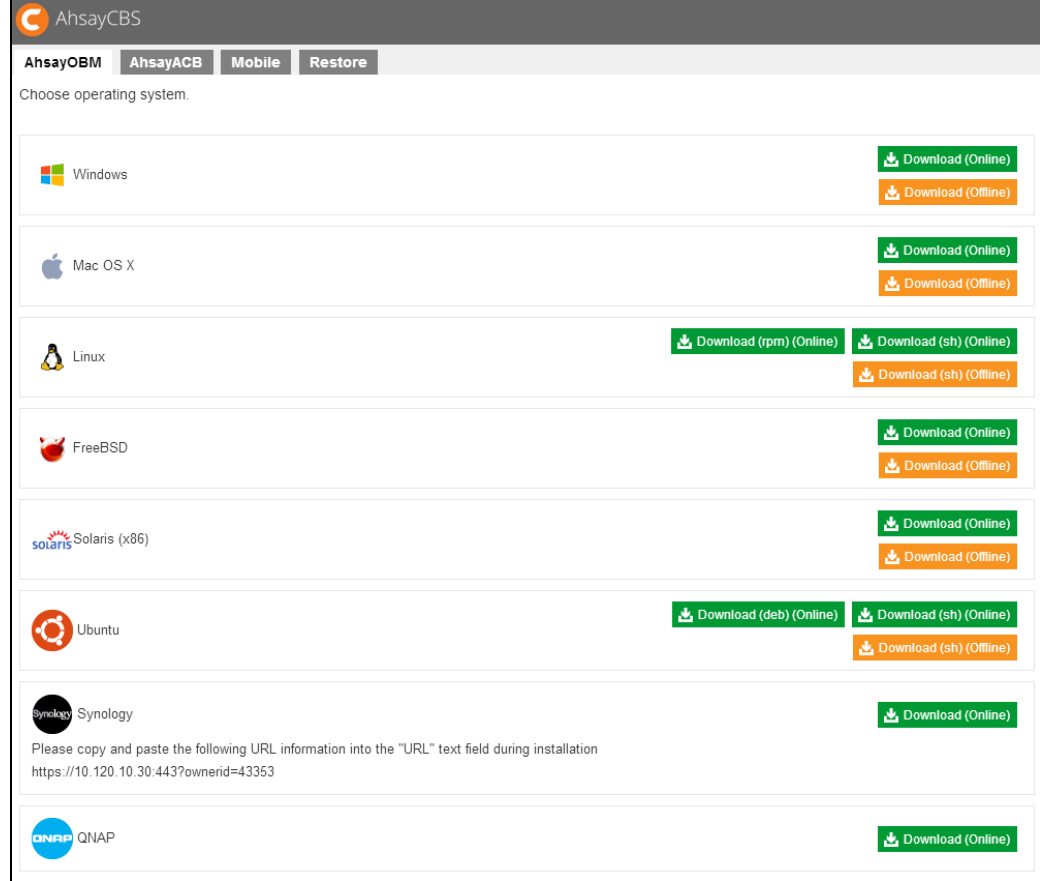

3. In the QNAP section, click the **Download (Online)** icon to download the AhsayOBM installation package.

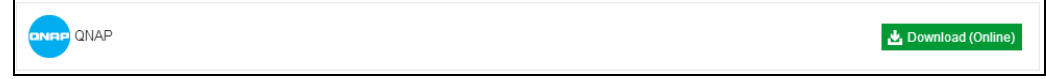

### <span id="page-8-0"></span>**Install AhsayOBM**

1. Login to QNAP QTS with the admin account. In a web browser, enter the QNAP NAS device IP address and use the login credentials to login.

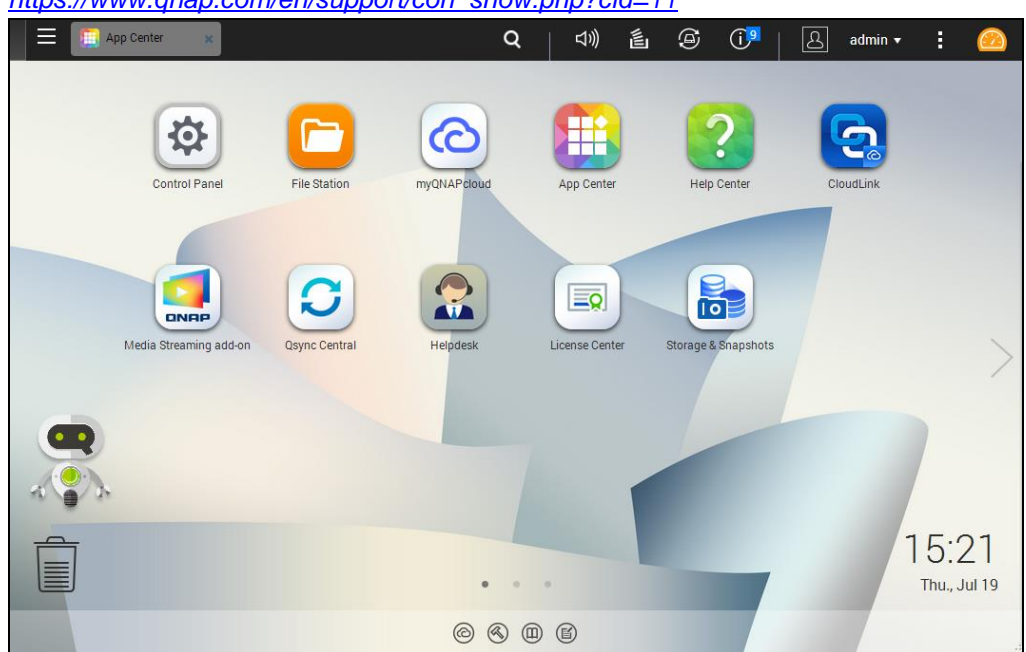

*Note: Refer to the following user manual for information on how to login to QTS: [https://www.qnap.com/en/support/con\\_show.php?cid=11](https://www.qnap.com/en/support/con_show.php?cid=11)*

2. To install AhsayOBM on QNAP NAS, click the **App Center** icon from the desktop.

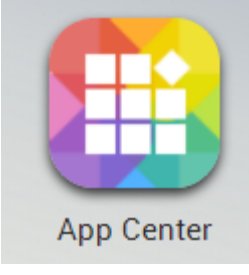

3. When the Package Center window appears, select **Install Manually**.

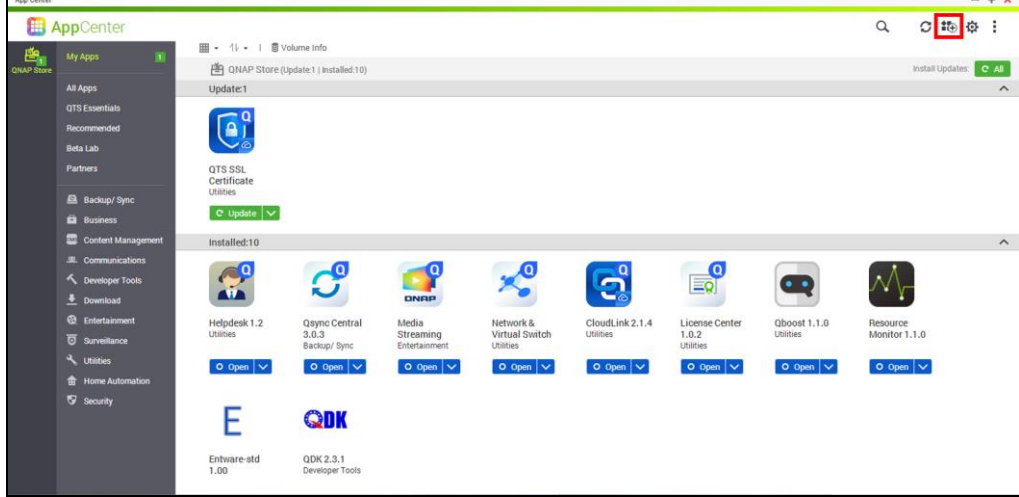

4. When the Install Manually window appears, click **Browse** to select the AhsayOBM package file which you have downloaded (e.g. **obm-qnap-port number-Backup Service Provider Web Console IP Address-https-0O.qpkg**).

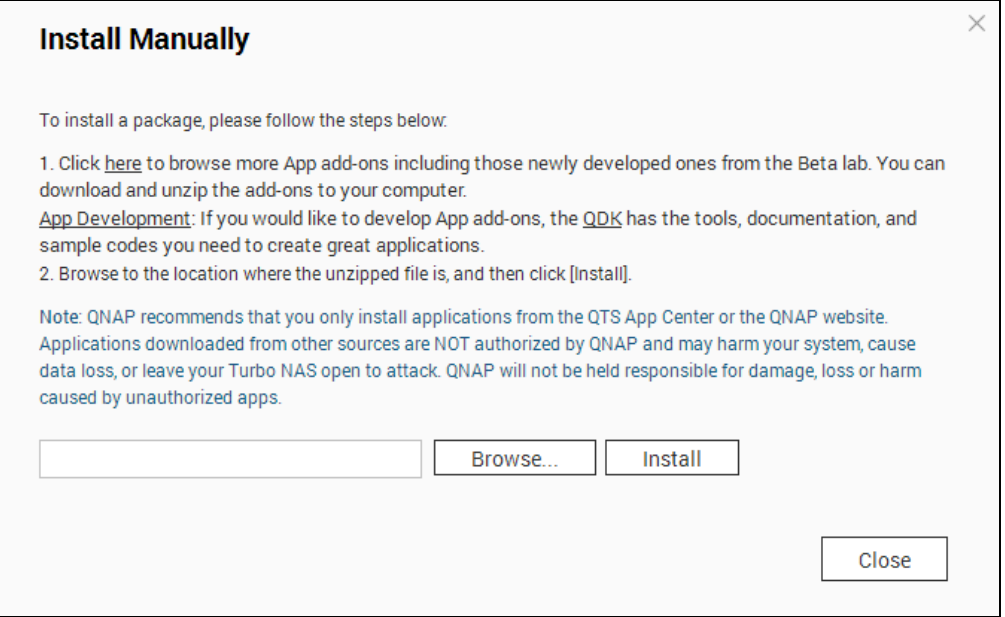

After selecting the AhsayOBM package file, obm-qnap-443-10.120.10.30-https-0O.qpkg, click **Open** to proceed.

5. Click **Install** to proceed with the installation.

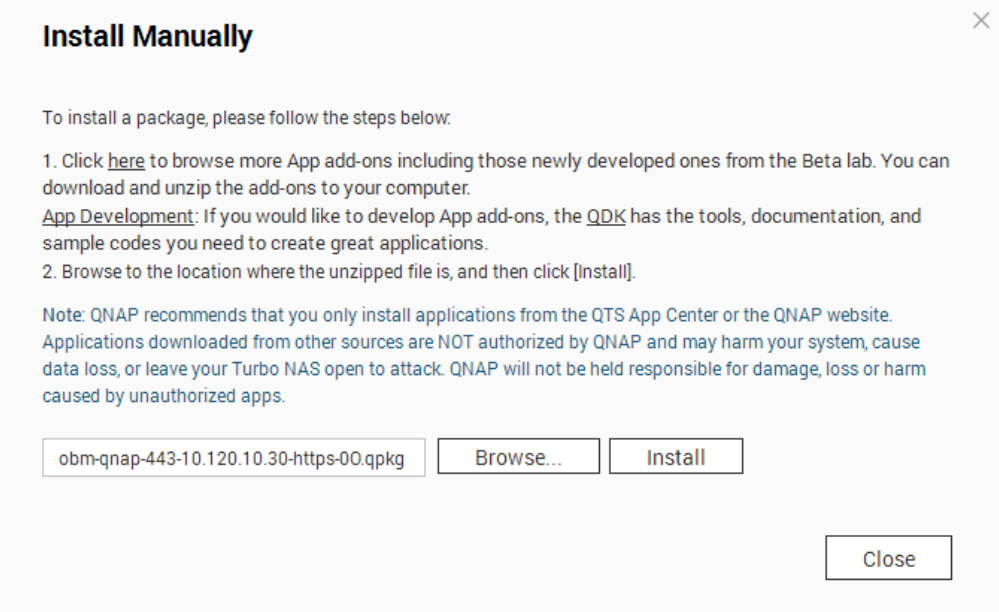

6. Click **OK** to start the installation of AhsayOBM when the window prompt.

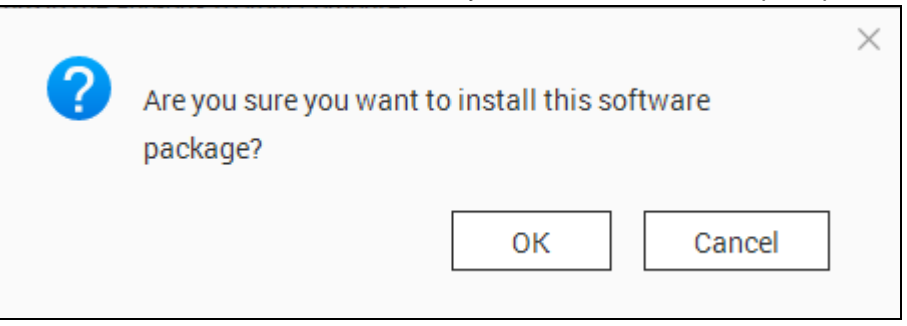

7. Upon successful installation, the following message will be prompted.

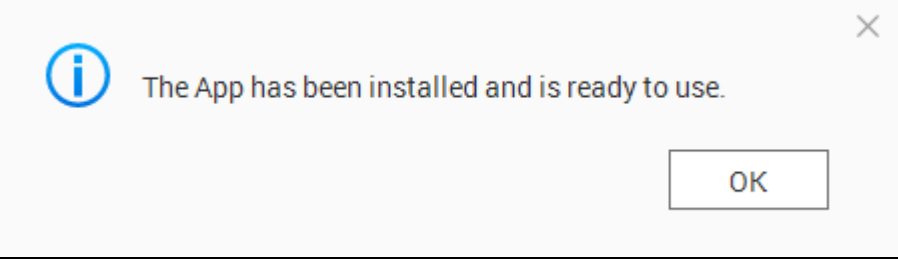

Click **OK** to finish the installation.

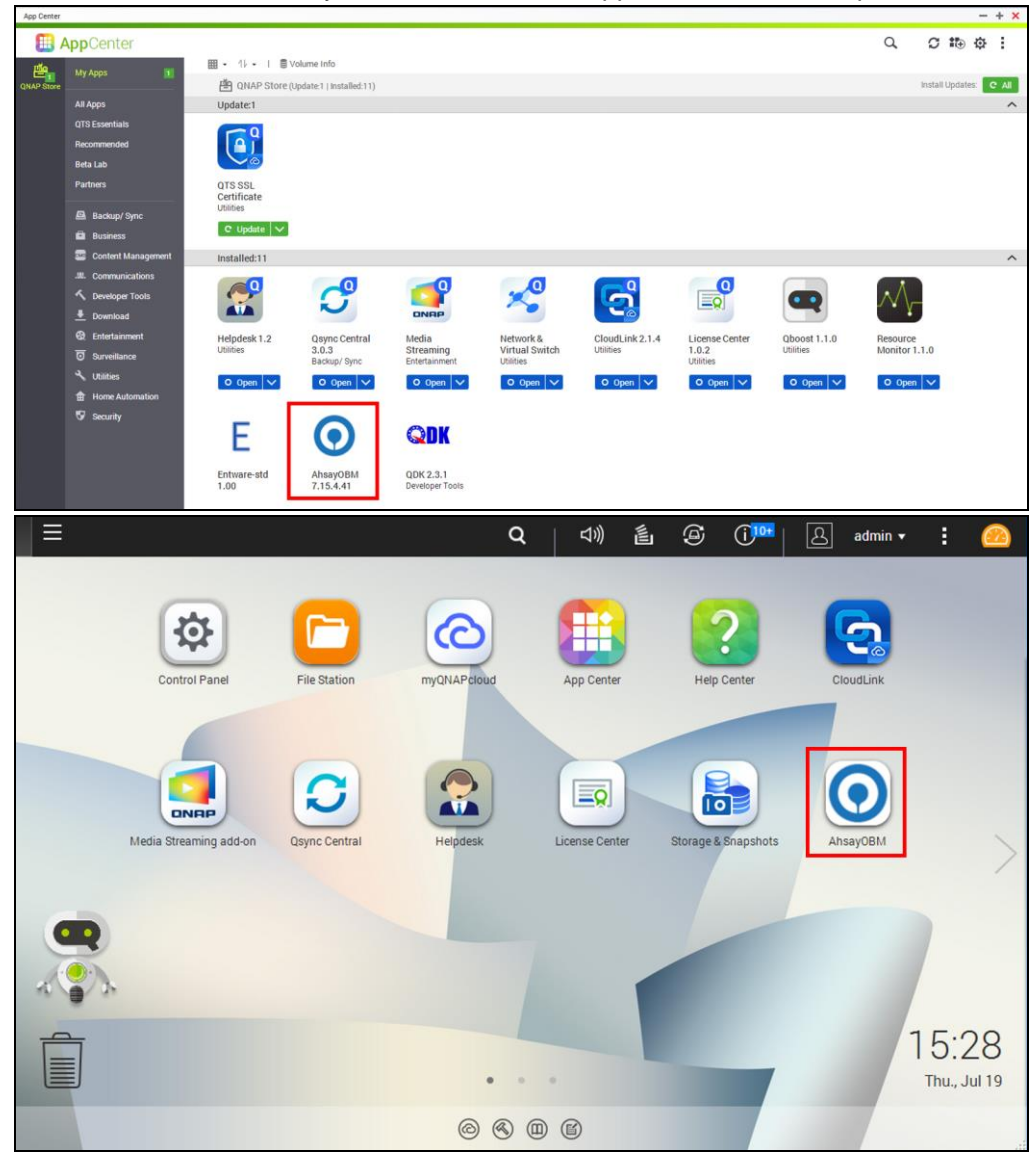

#### 8. After the installation, AhsayOBM will be listed in App Center and desktop.

## <span id="page-12-0"></span>**4 Start AhsayOBM**

### <span id="page-12-1"></span>**Login to AhsayOBM**

1. Click the AhsayOBM icon on the desktop to launch the application.

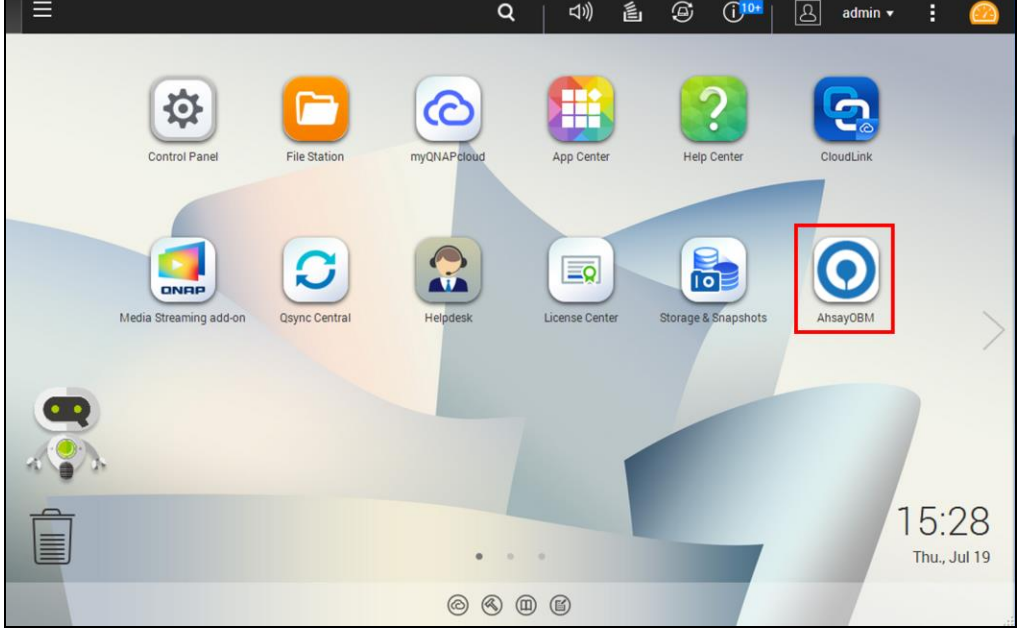

2. The Free Trial Registration menu may display when you login for the first time. Click **Login** if you already have an AhsayOBM account, or click **Free Trial** to register for a trial backup account.

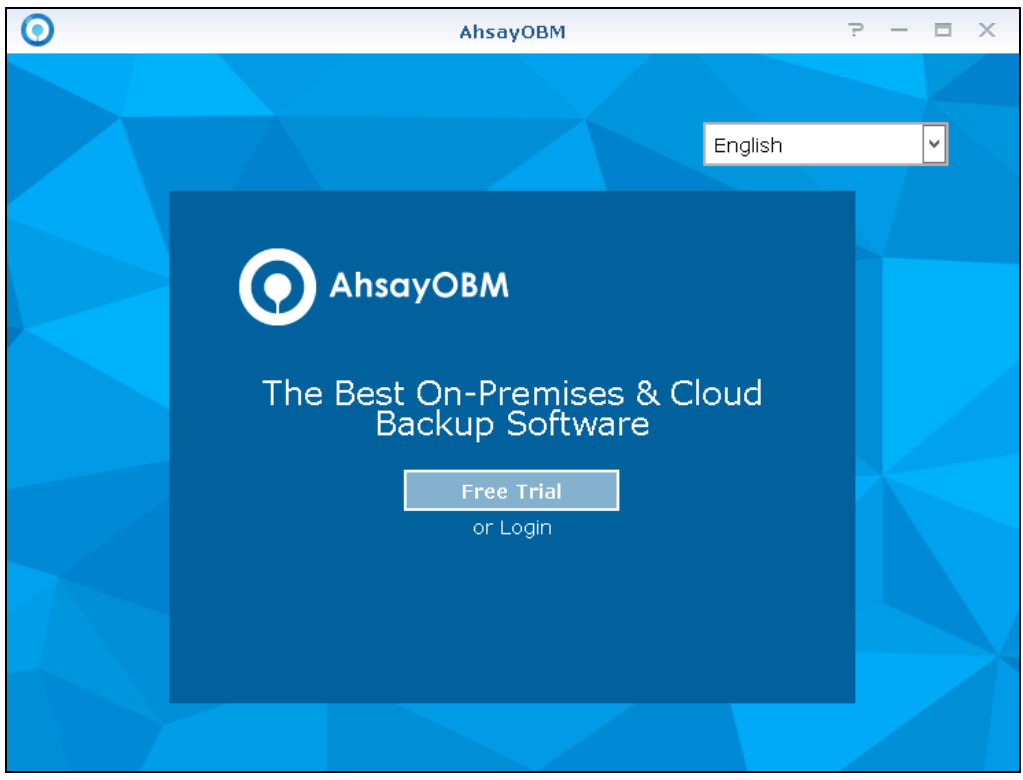

*Note: The free trial registration menu will only be displayed if your service provider has enabled free trial registration on the backup server.* 

3. In case you want to enter the backup server setting provided by your backup service provider, click **Show advanced option**.

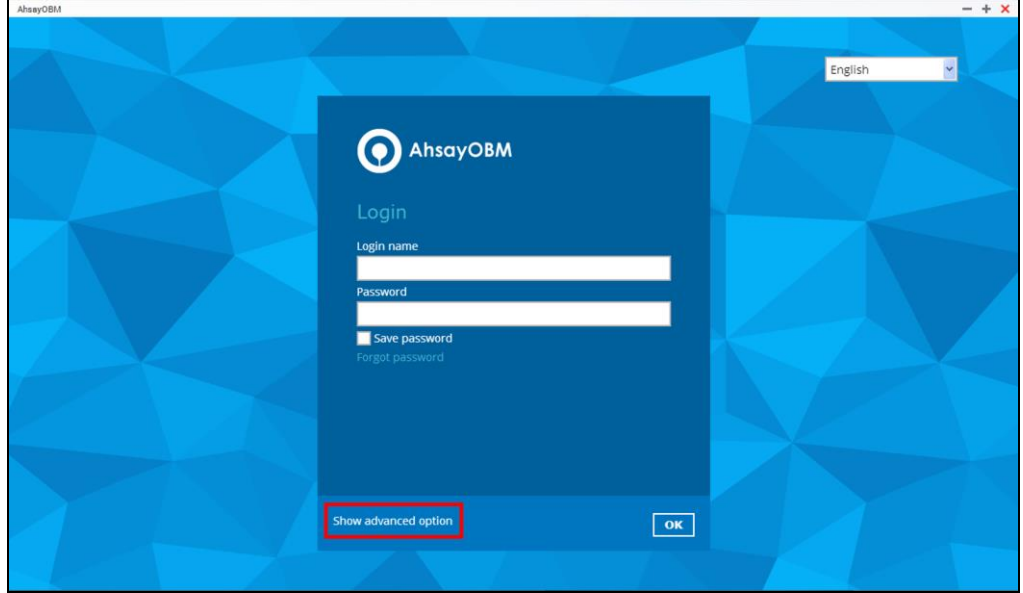

4. Click **OK** after typing in the backup server information. You can turn on the Proxy feature if needed.

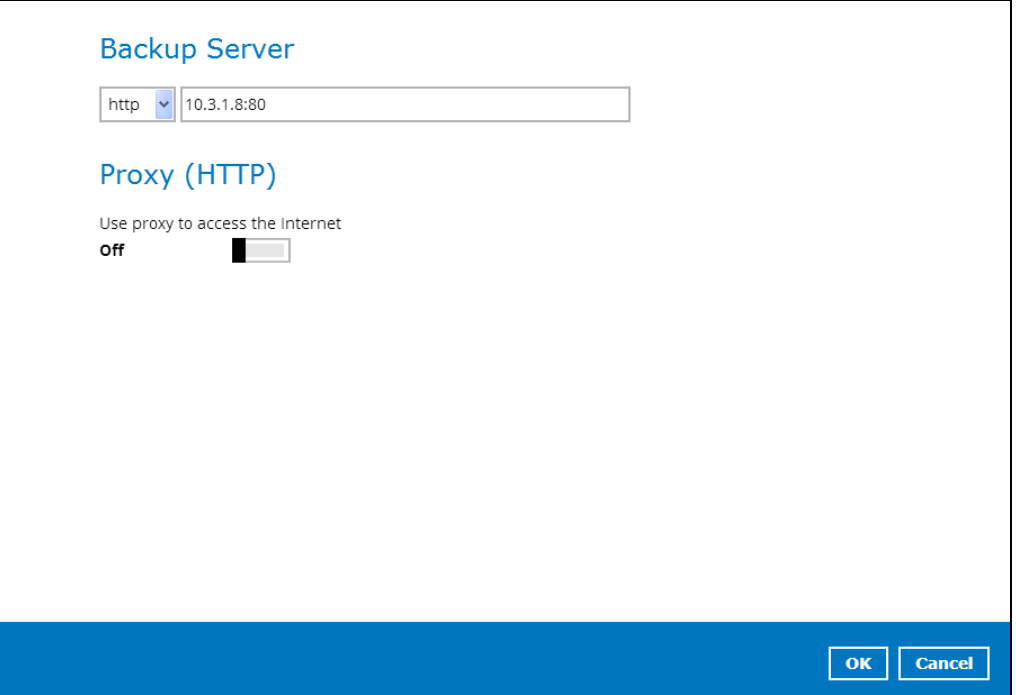

5. Enter the Login name and Password of your AhsayOBM account provided by your backup service provider. Then, click **OK** to login.

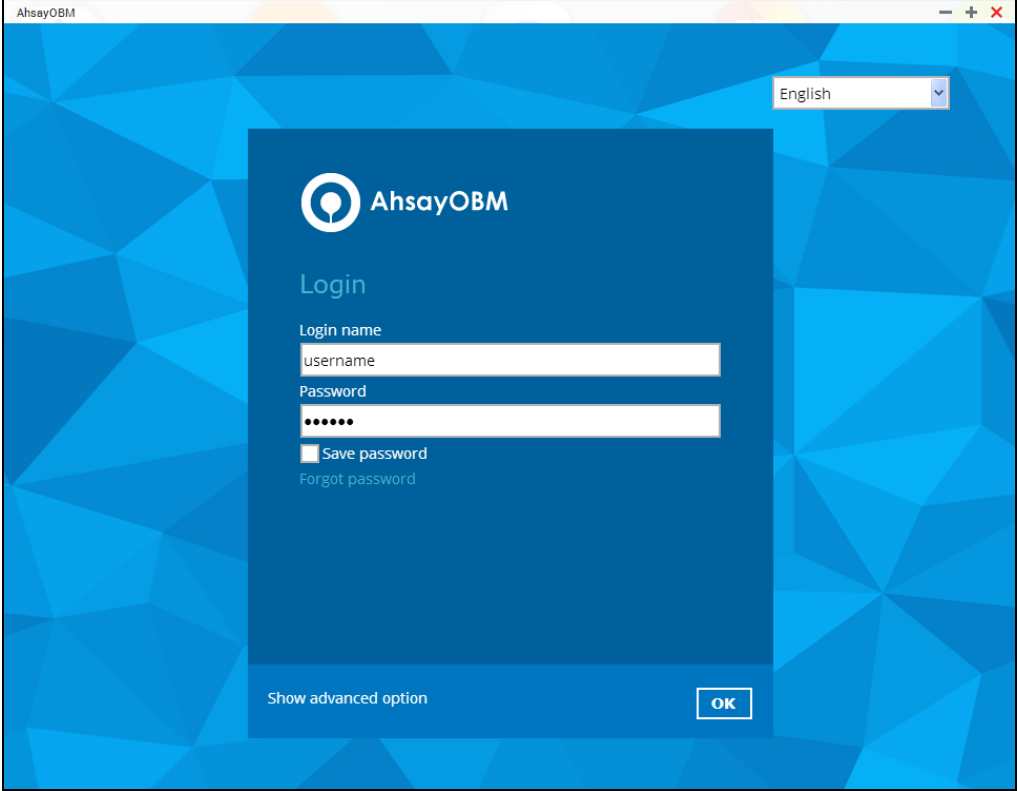

6. Upon successful login, the following screen will be displayed.

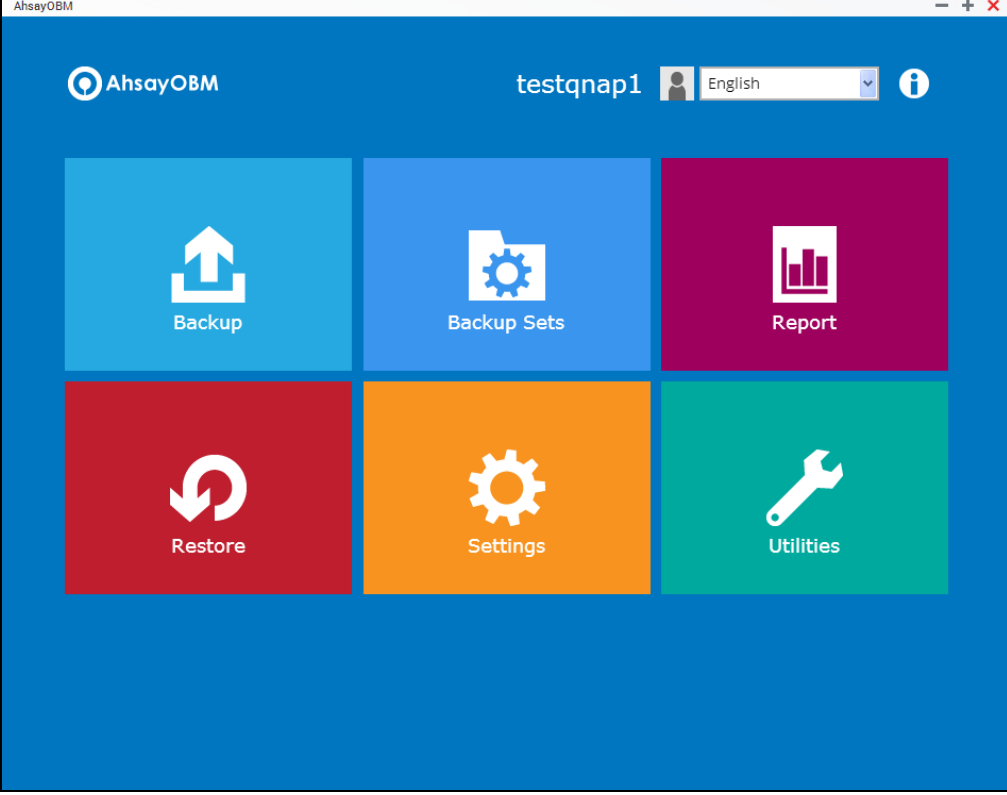

## <span id="page-15-0"></span>**5 Create a Backup Set**

1. Click the **Backup Sets** icon on the main interface of AhsayOBM.

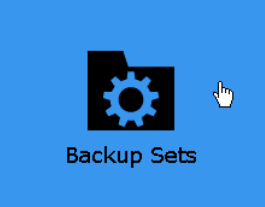

2. Create a backup set by clicking "**+ Add new backup set**".

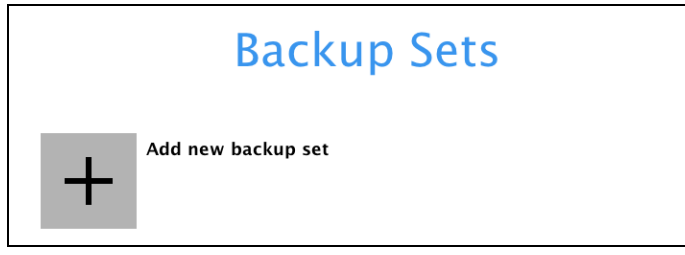

3. When the Create Backup Set window appears, name your new backup set, then click **Next** to proceed.

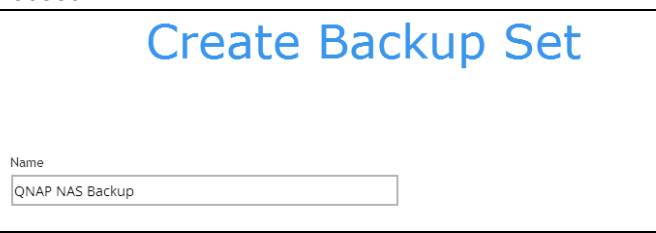

4. In the Backup Source window, select the files and folders that you would like to backup.

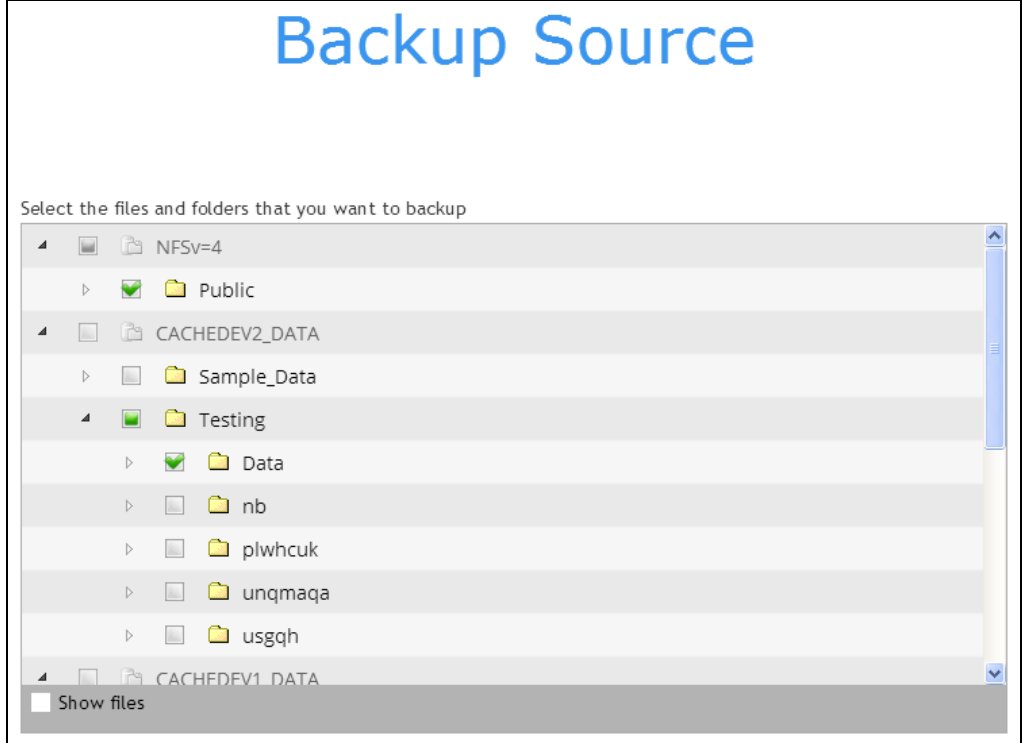

5. Click the **Show files** checkbox if you want to select individual file(s) for backup.

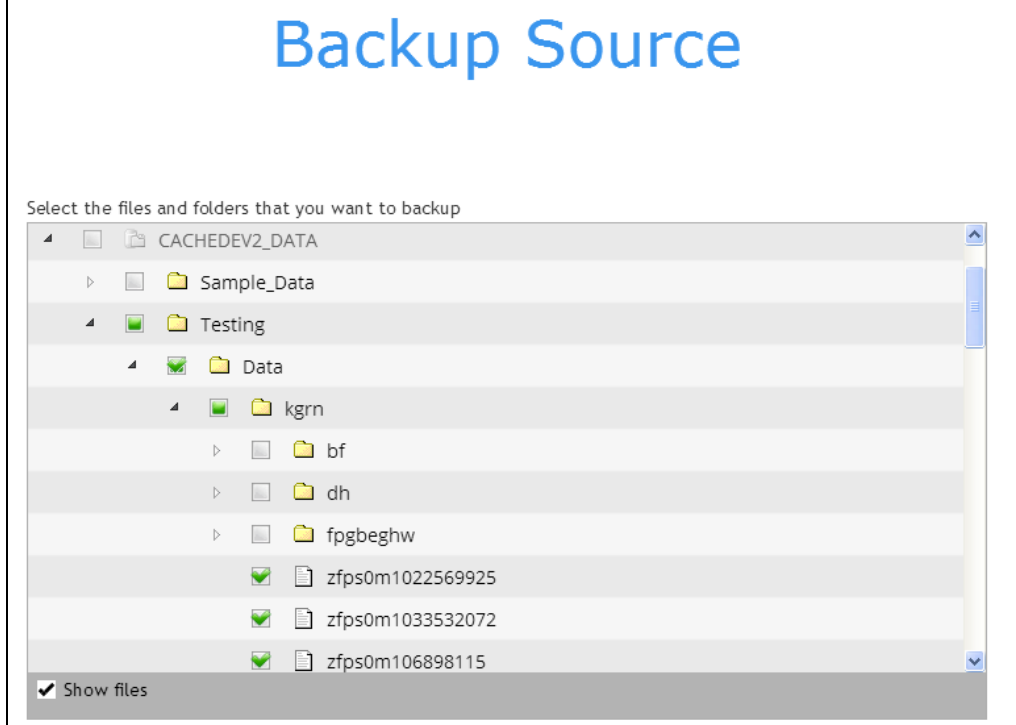

After selecting the backup source, click **Next** to proceed.

- 6. When the Schedule window appears, you can configure a backup schedule to automatically run a backup job at your specified time interval. In the Schedule window, the Run scheduled backup for this backup set is **Off** by default.
	- $\bullet$ You can leave it as is if you want to add a schedule later.

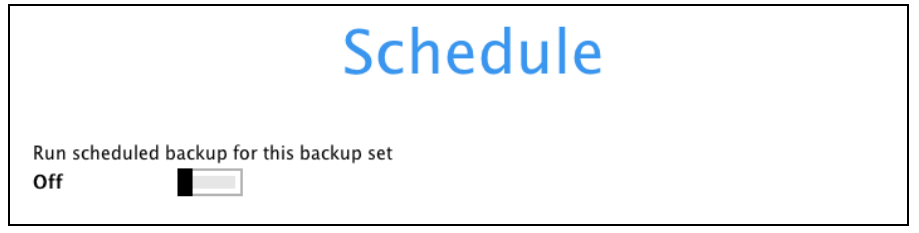

**O** If you want to add a schedule now, switch on Run scheduled backup for this backup set. Then, click "+" next to Add New schedule.

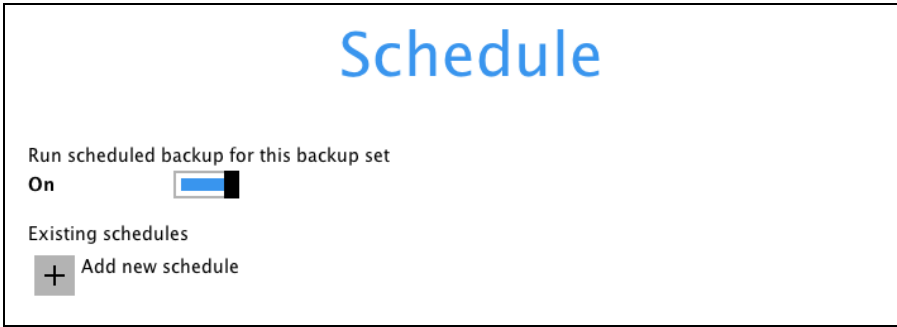

When the **New Backup Schedule** window appears, specify your backup schedule. Then, click **OK** to save your changes and close the New Backup Schedule window.

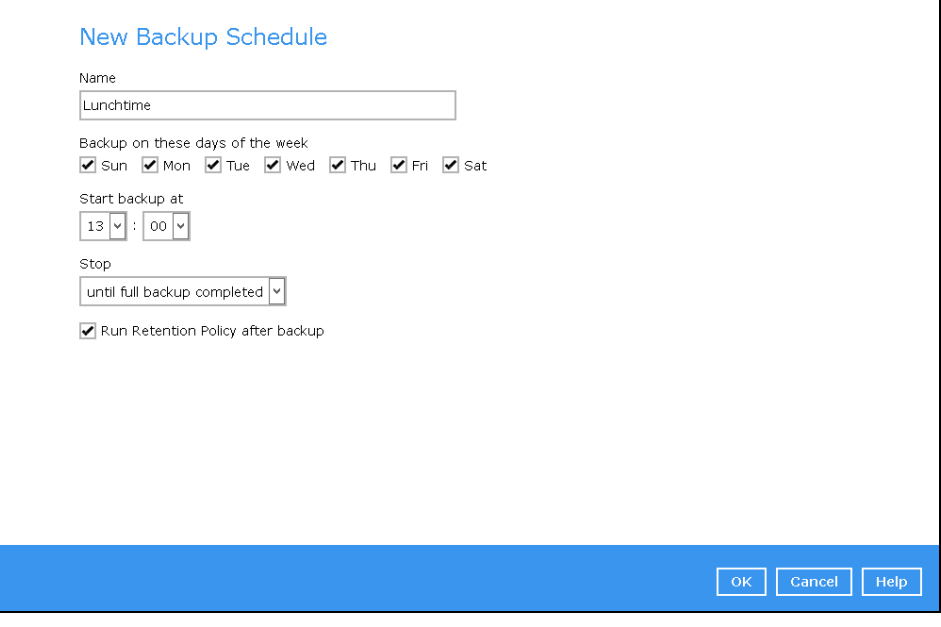

*Note:* For details about the options from the dropdown menus, please refer to [Configure Backup Schedule for Automated Backup.](#page-25-0)

7. In case you have added a schedule, it will be shown in the Schedule window. Click **Next** to proceed when you are done with the settings.

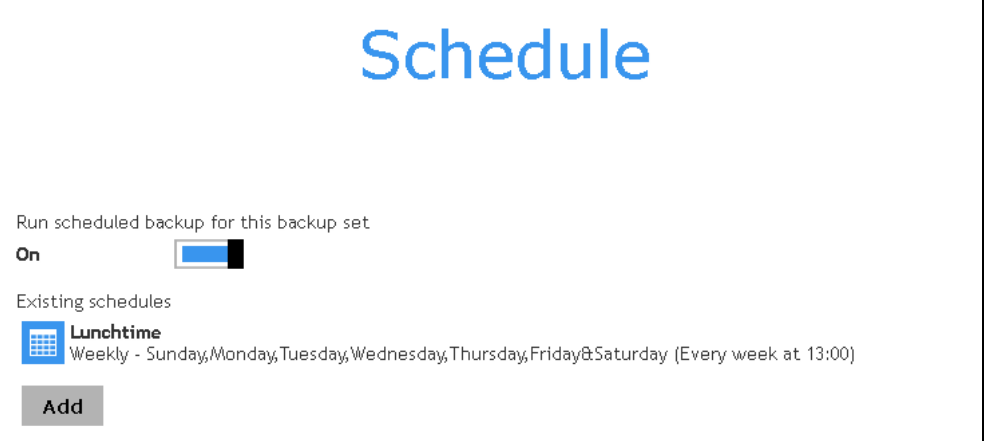

8. The Destination window will appear.

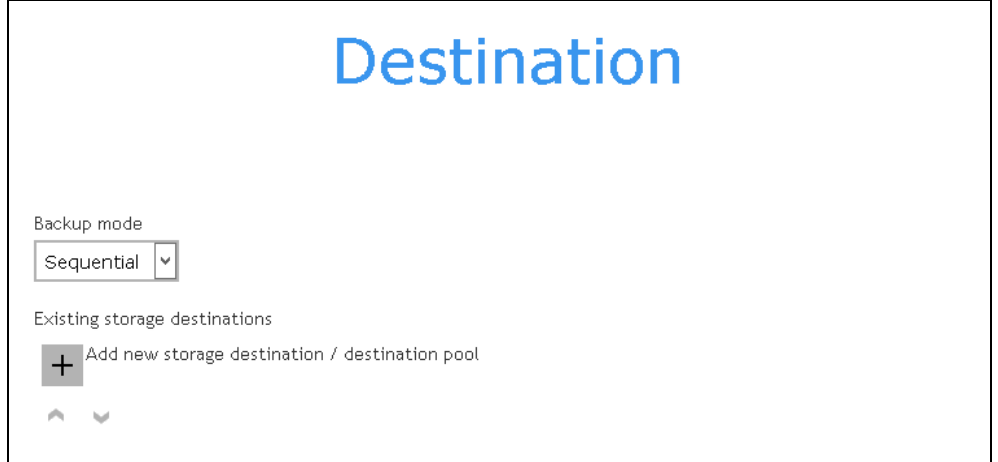

Select the appropriate option from the **Backup mode** drop down menu.

- $\odot$ **Sequential** (default value) – run backup jobs to each backup destination one by one
- $\odot$ **Concurrent** – run backup jobs to all backup destinations at the same time

To select a backup destination for the backup data storage, click the "**+**" icon next to **Add new storage destination / destination pool**.

9. In the New Storage Destination / Destination Pool window, select the destination type and destination storage. Then, click **OK** to confirm your selection.

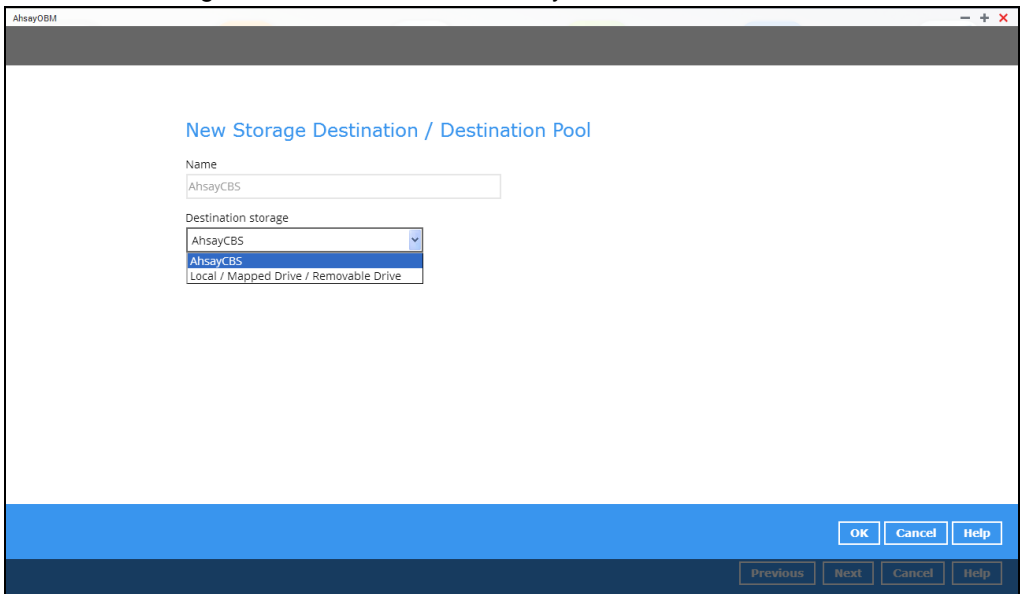

*Note: For more details on configuration of cloud storage as backup destination, refer to [Appendix A](#page-39-1) in this guide.*

10. In the Destination window, your selected storage destination will be shown. Click **Next** to proceed.

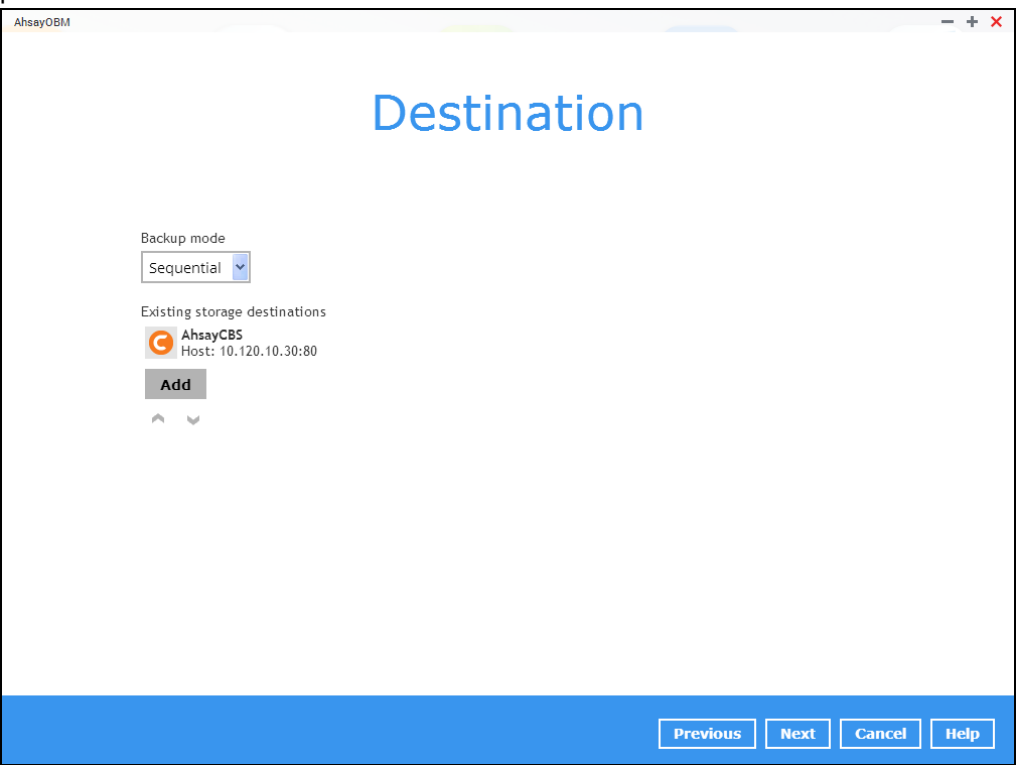

11. In the Encryption window, the default **Encrypt Backup Data** option is enabled with an encryption key preset by the system which provides the most secure protection.

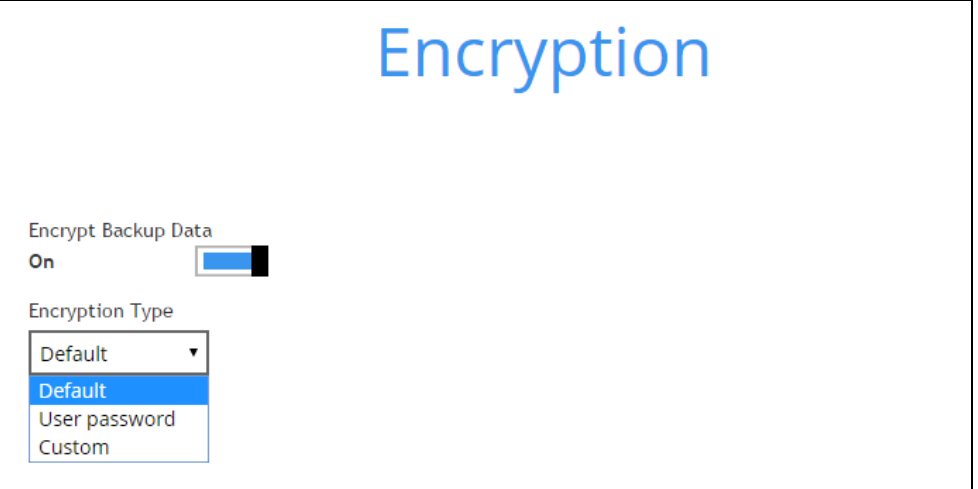

You can choose from one of the following three Encryption Type options:

- **Default**  an encryption key with 44 alpha numeric characters will be randomly generated by the system.
- **User password** the encryption key will be the same as the login password of your AhsayOBM at the time when this backup is created. Please be reminded that if you change the AhsayOBM login password later, the encryption keys of the backup sets previously created with this encryption type will remain unchanged.

 **Custom** – you can customize your encryption key, where you can set your own algorithm, encryption key, method and key length.

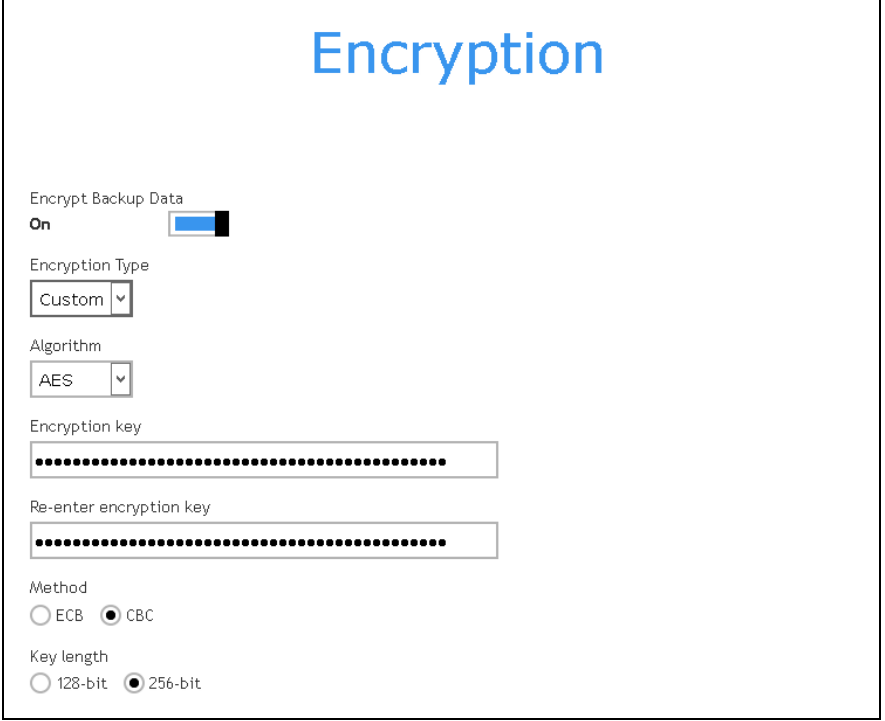

*Note: For best practice on managing your encryption key, refer to the following KB article. [http://wiki.ahsay.com/doku.php?id=public:5034\\_best\\_practices\\_for\\_managing\\_encryption\\_key](http://wiki.ahsay.com/doku.php?id=public:5034_best_practices_for_managing_encryption_key)*

Click **Save** when you are done with the settings.

12. If you have enabled the Encryption Key feature in the previous step, the following pop-up window shows, no matter which encryption key you have selected.

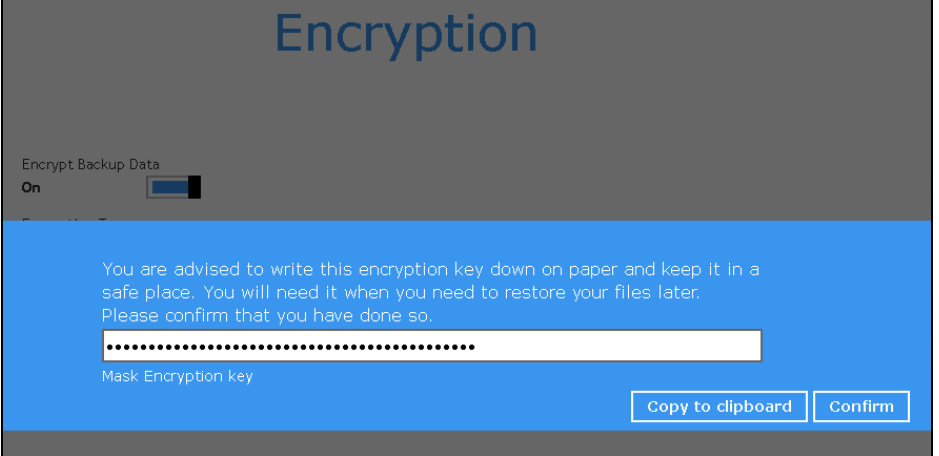

The pop-up window has the following three options to choose from:

 **Unmask encryption key** – The encryption key is masked by default. Click this option to show the encryption key.

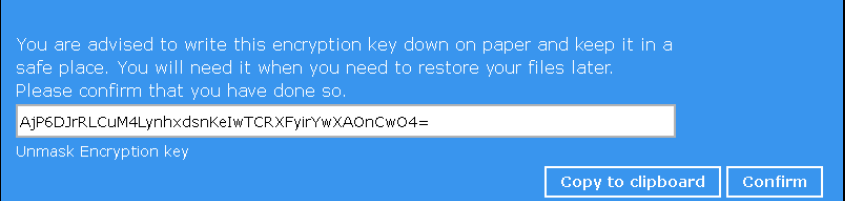

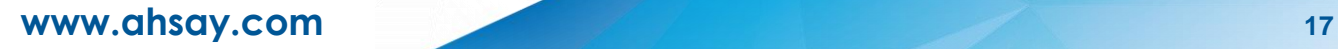

- **Copy to clipboard** Click to copy the encryption key, then you can paste it in another location of your choice.
- $\triangleright$  **Confirm** Click to exit this pop-up window and proceed to the next step.
- 13. Upon successful creation of the backup set, the following screen will appear. You can click **Backup now** to back up your data or click **Close** to exit.

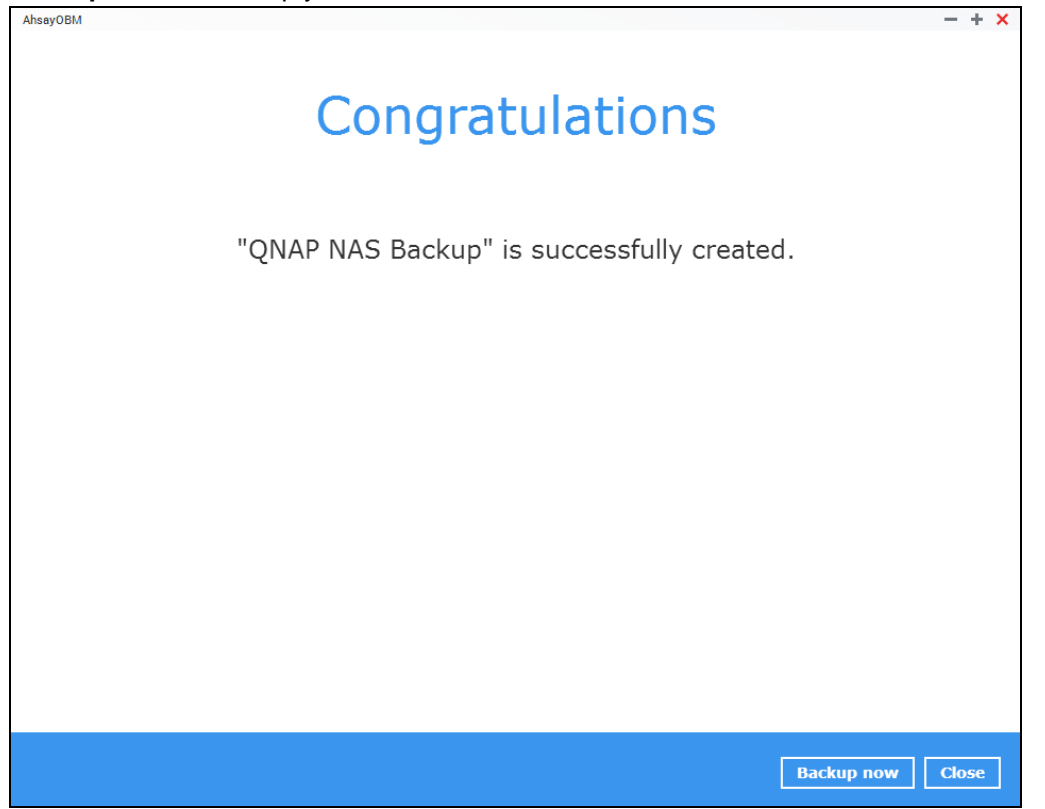

### <span id="page-22-0"></span>**6 Overview on Backup Process**

The following steps are performed during a backup job.

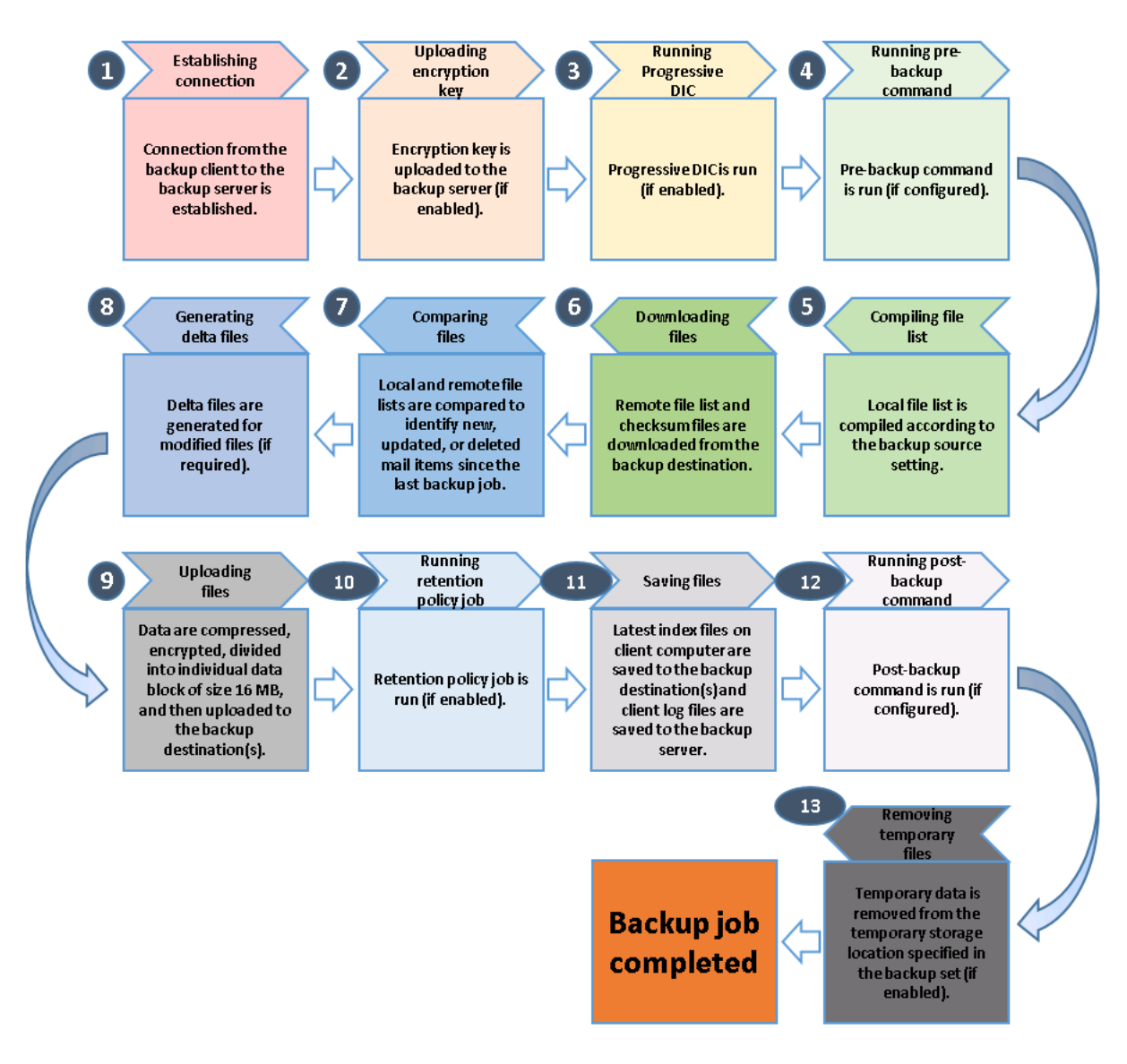

## <span id="page-23-0"></span>**7 Run Backup Jobs**

### <span id="page-23-1"></span>**Start a Manual Backup**

- 1. Login to the AhsayOBM application with the instructions provided in [Login to AhsayOBM.](#page-12-1)
- 2. Click **Backup** on the main interface of AhsayOBM.

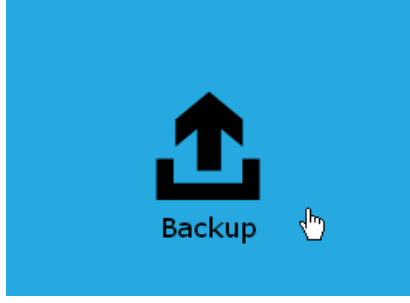

3. Select the backup set that you would like to start a backup job with.

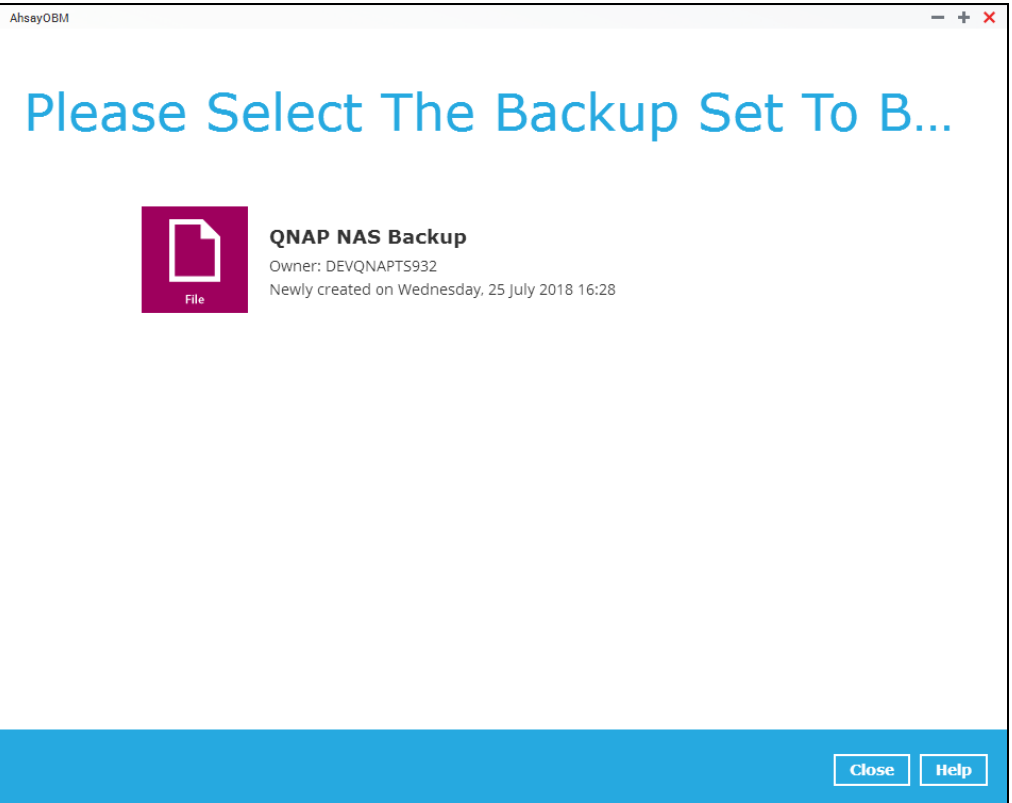

4. When the following options are shown, it is recommended that you tick the checkbox next to **Run Retention Policy after backup** in the Retention Policy section at the bottom. This will help you save hard disk quota in the long run. In the In-File Delta type section, the following three options are available:

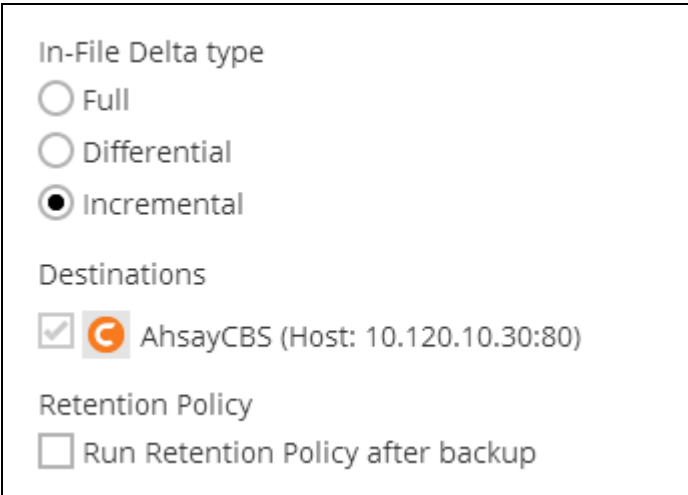

- $\bullet$ **Full** – A full backup captures all the data that you want to protect. When you run a backup job for the first time, AhsayOBM will run a full backup regardless of the in-file delta setting.
- $\bullet$ **Differential** – A differential backup captures only the changes made as compared with the last uploaded full file only (i.e. changes since the last full backup, not since the last differential backup).
- $\bullet$ **Incremental** – An incremental backup captures only the changes made as compared with the last uploaded full or delta file (i.e. changes since the last incremental backup).
- 5. Click **Backup** to start the backup job. The status will be shown.

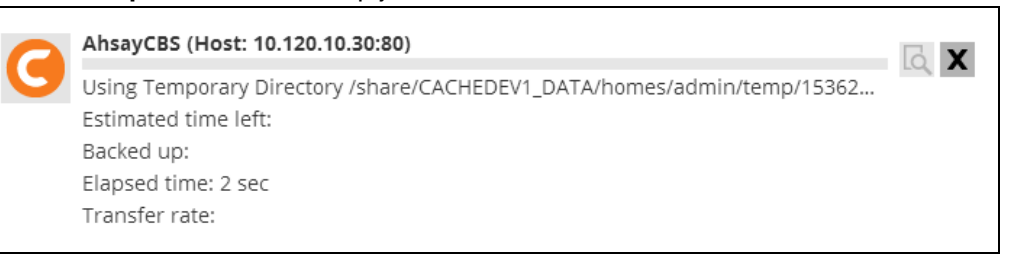

6. When the backup is completed, the progress bar will be green in color and the message "Backup Completed Successfully will appear.

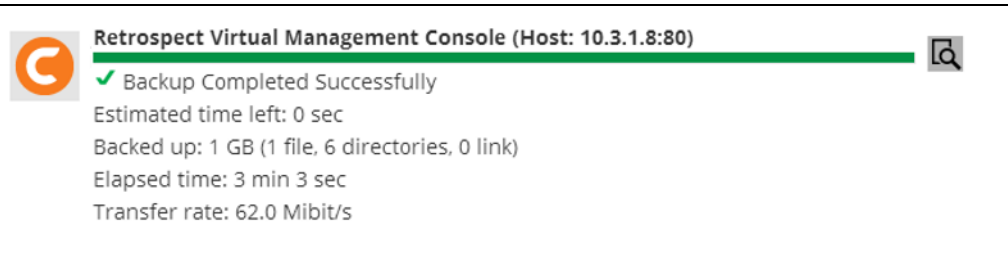

7. You can click the **View** icon on the right hand side to check the log. A window will pop up to show the log. Click **Close** to exit the pop-up window.

<span id="page-25-0"></span>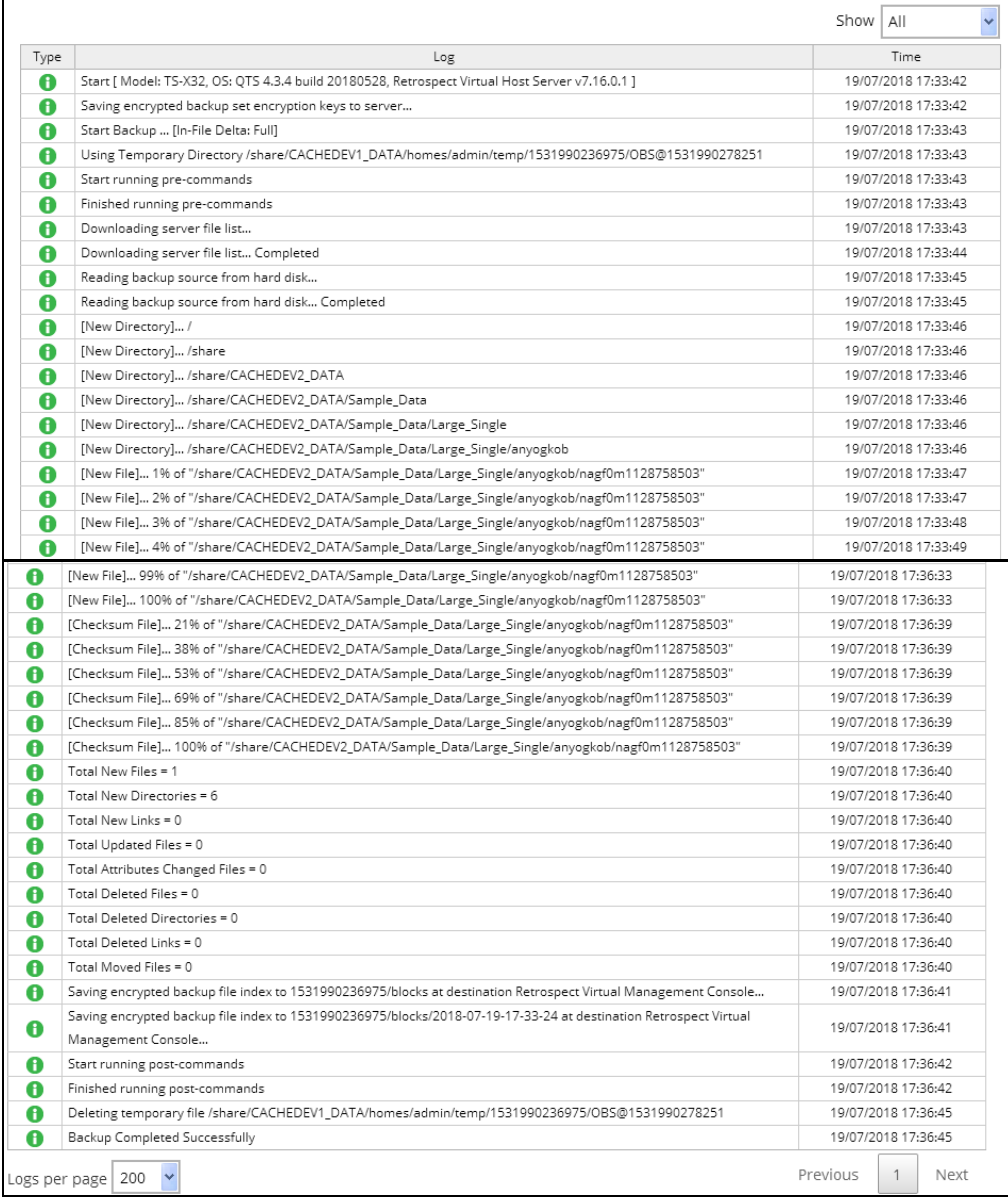

### <span id="page-26-0"></span>**Configure Backup Schedule for Automated Backup**

1. Click **Backup Sets** on the AhsayOBM main interface.

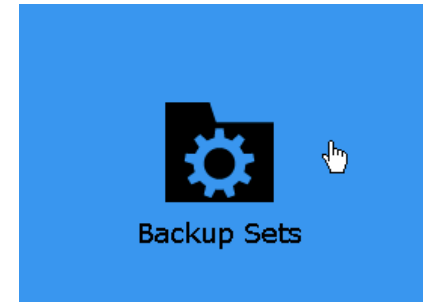

2. All backup sets will be listed. Select the backup set that you would like to create a backup schedule for. A screen will pop up, showing the General tab.

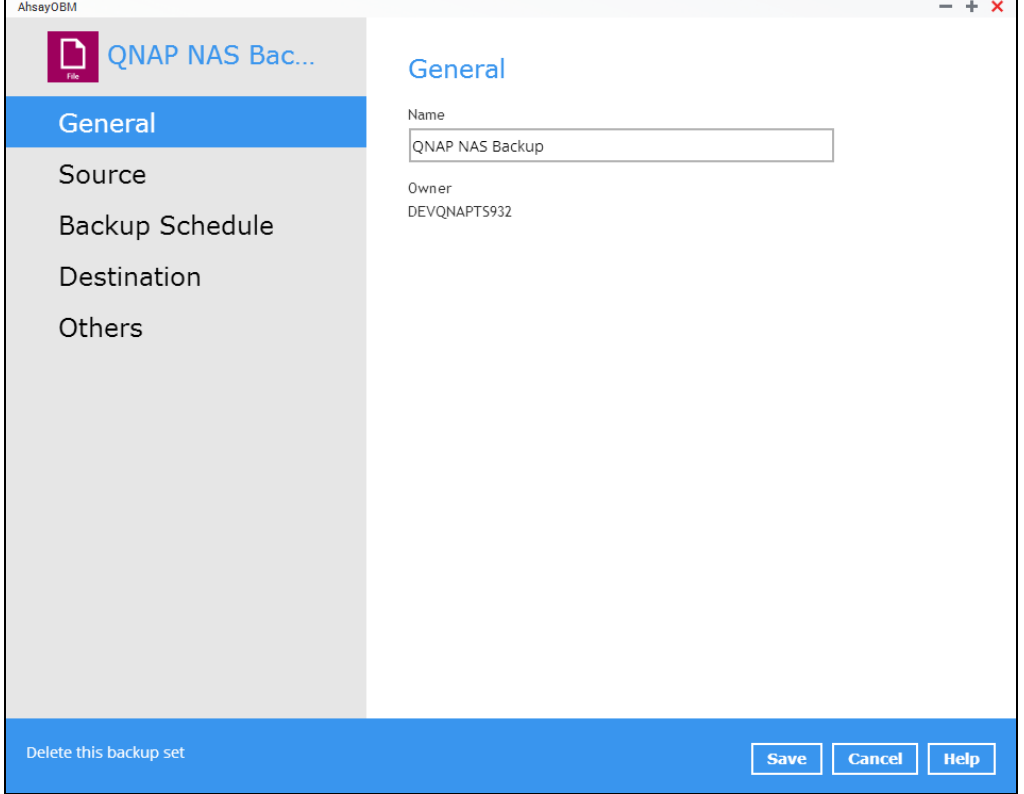

3. Go to the **Backup Schedule** tab. In case **Run scheduled backup for this backup set** is off, switch it **On**. Existing schedules will be listed at the bottom if any.

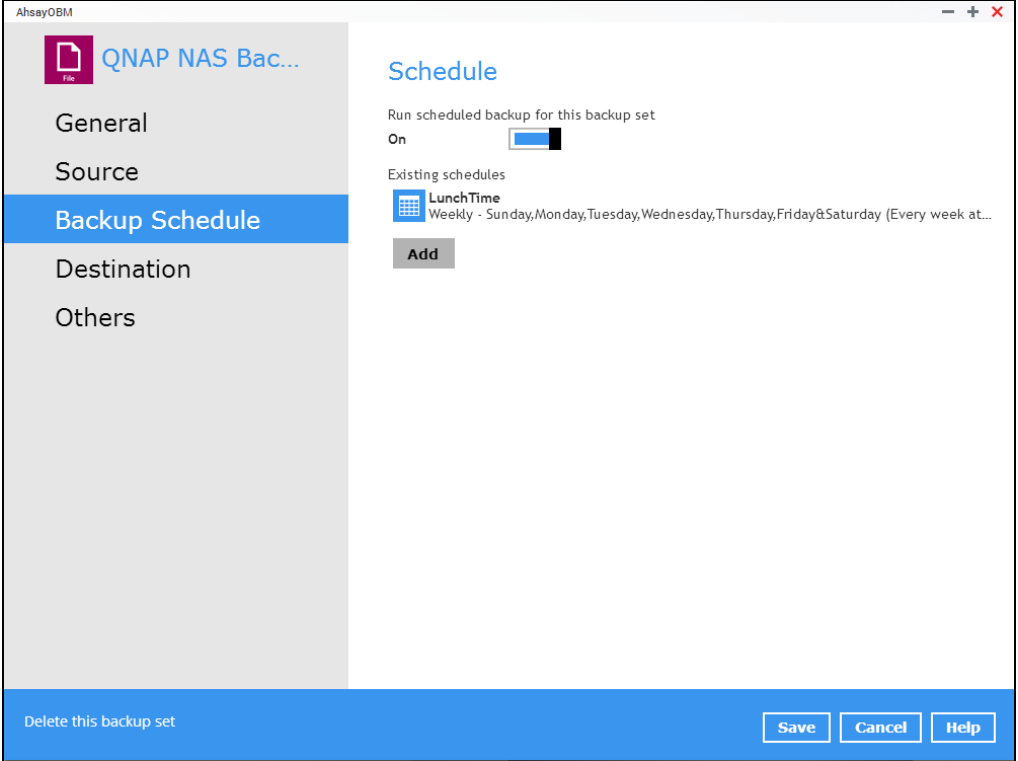

4. Click **Add** to add a backup schedule. The New Backup Schedule window will appear.

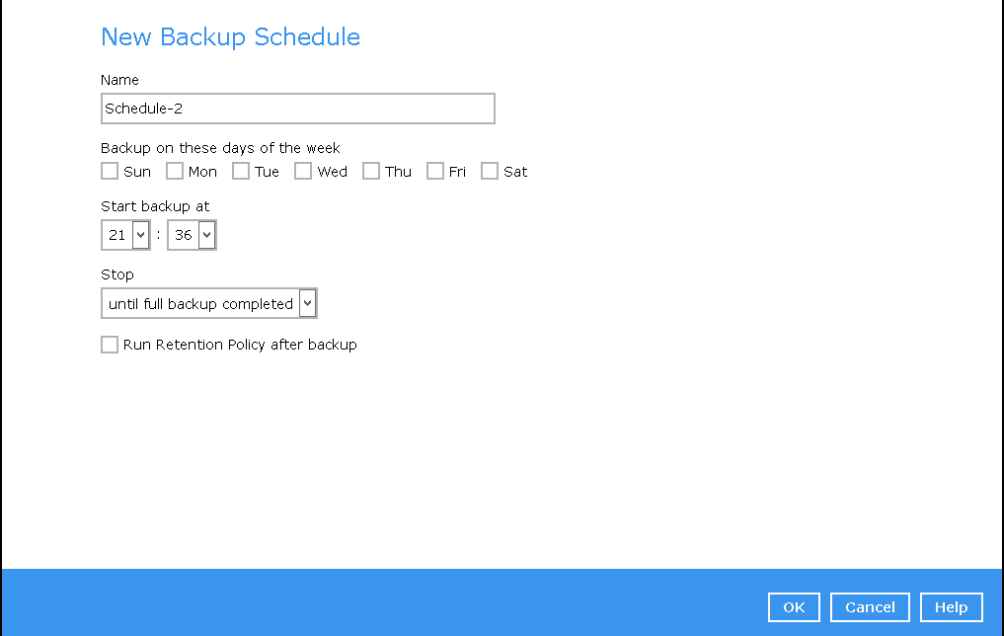

5. You can configure your backup schedule settings.

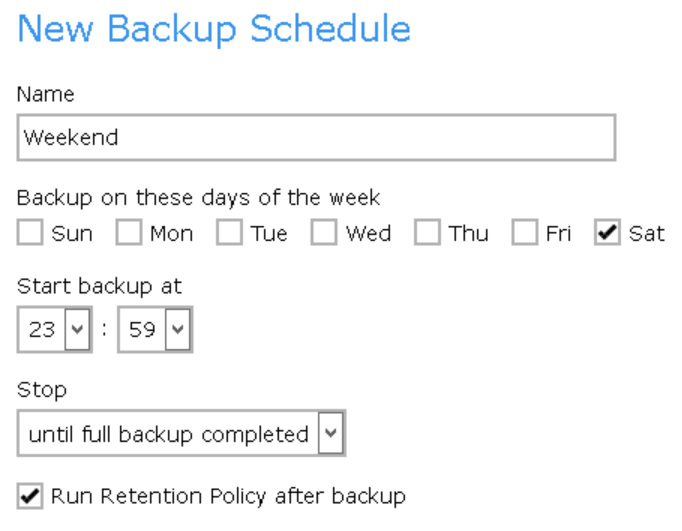

The **Stop** dropdown menu offers two options:

 $\odot$ **until full backup completed** – in case you prefer a complete backup

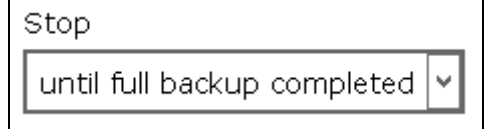

 $\odot$ **after** [how many] **hr** – in case you prefer the backup job to stop after a certain number of hours regardless of whether or not the backup job is complete

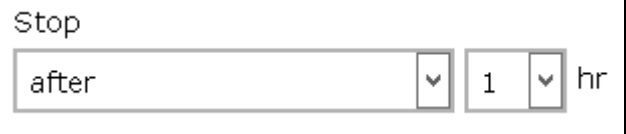

As an example, the four types of backup schedules may look like the following.

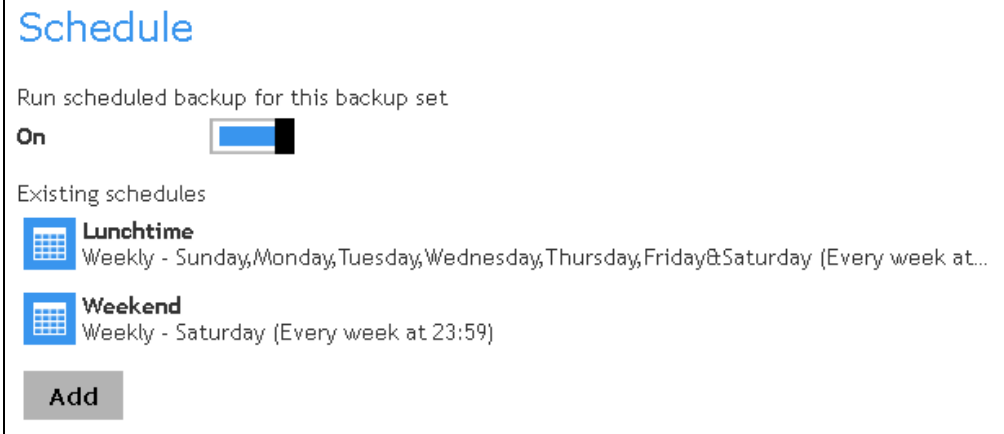

6. Click **Save** to confirm your settings.

### <span id="page-29-0"></span>**8 Restore Data**

### <span id="page-29-1"></span>**Login to AhsayOBM**

Login to the AhsayOBM application with the instructions provided in [Login to AhsayOBM.](#page-12-1)

#### <span id="page-29-2"></span>**Restore Data**

1. Click the **Restore** icon on the main interface of AhsayOBM.

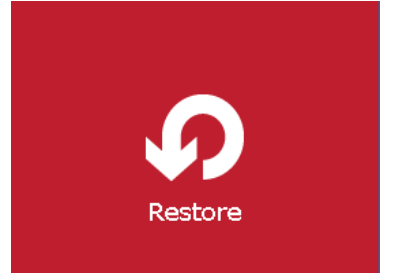

2. All the available backup sets for restore will be listed. Select the backup set that you would like to restore the data from.

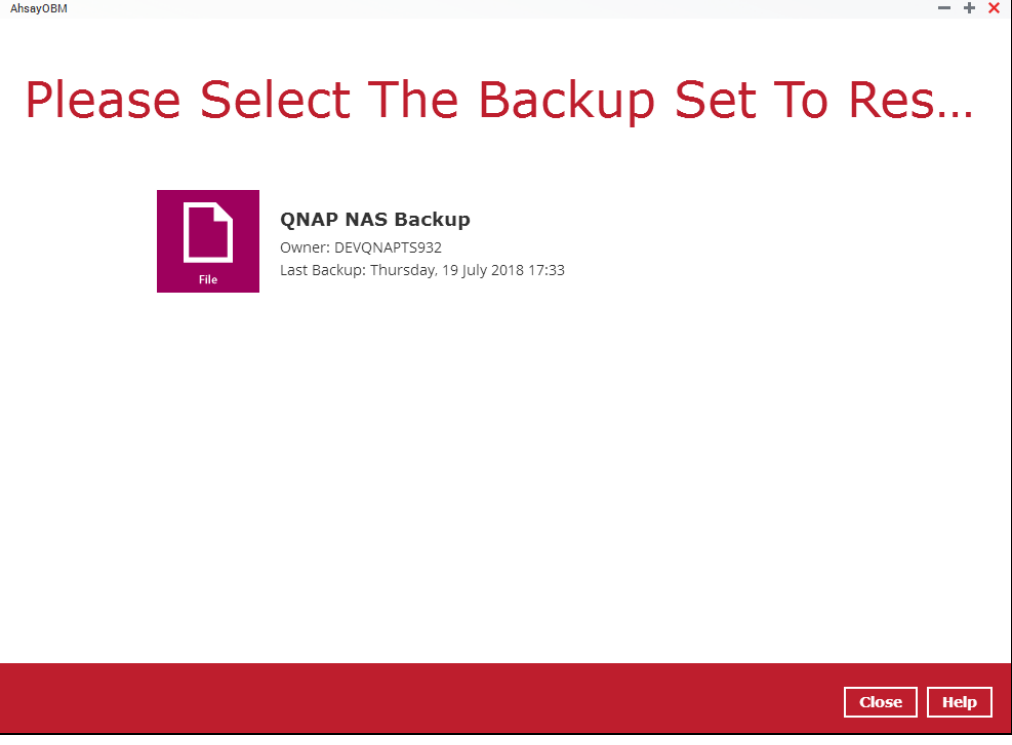

3. Select where you would like to restore your data from.

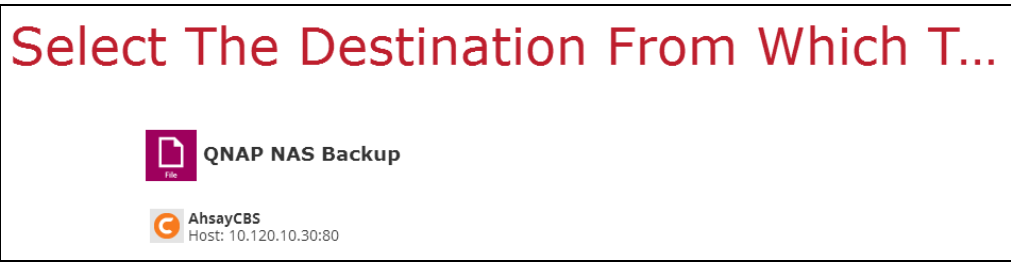

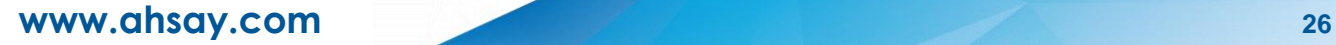

4. Select to restore files from a specific backup job, or from all files available. Then, select the files or folders that you would like to restore.

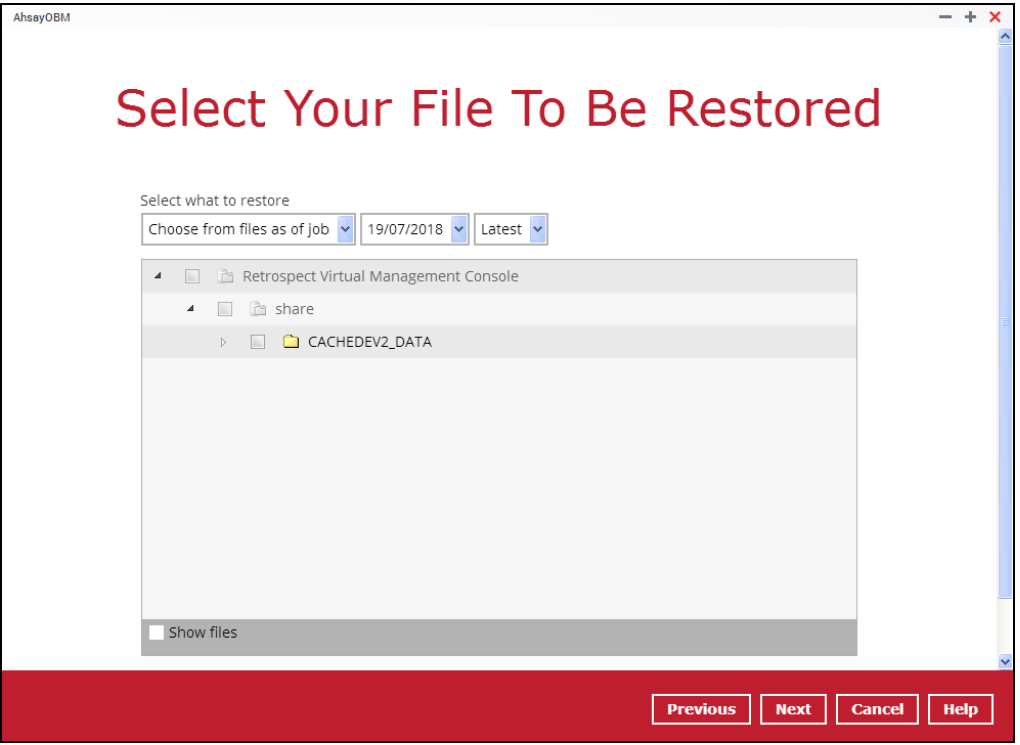

There are two options from the **Select what to restore** drop-down menu:

 $\odot$ Choose **from files as of job** – This option allows you to select a backup version from a specific date and time to restore.

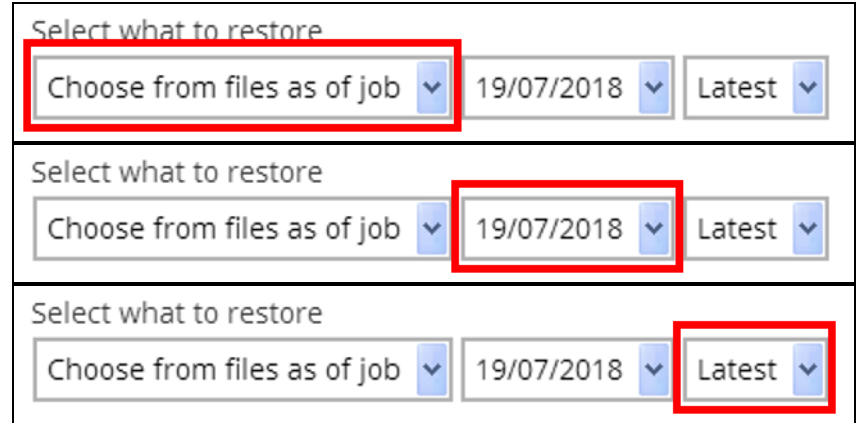

 $\odot$ **Choose from ALL files** – This option allows you to restore all the available backup files and folders for this backup set. Among all the available backup files and folders, you can even select only some of the backup files or folders to

restore. AhsayOBM Select Your File To Be Restored Select what to restore  $\ddot{\phantom{0}}$ Choose from ALL files Retrospect Virtual Management Console  $\blacksquare$   $\blacksquare$  share 4 **D** CACHEDEV2\_DATA 4 **a** Sample\_Data 4 **a** Carge\_Single 4 **D** anyogkob 2 nagf0m1128758503 Show files Previous Next Cancel Help

- 5. Click the **Show files** checkbox to select individual files for restoration. Click **Next** to proceed when you are done with the selections.
- 6. Select to restore the files to their **Original location**, or to an **Alternate location**. Then click **Next** to proceed.
	- $\bullet$ **Original location** – the backed up data will be restored to the computer running the AhsayOBM under the same directory path as on the machine storing the backup source. For example, if the backup source files are stored under **Users/[User's Name]/Downloads** folder, the data will be restored to **Users/[User's**

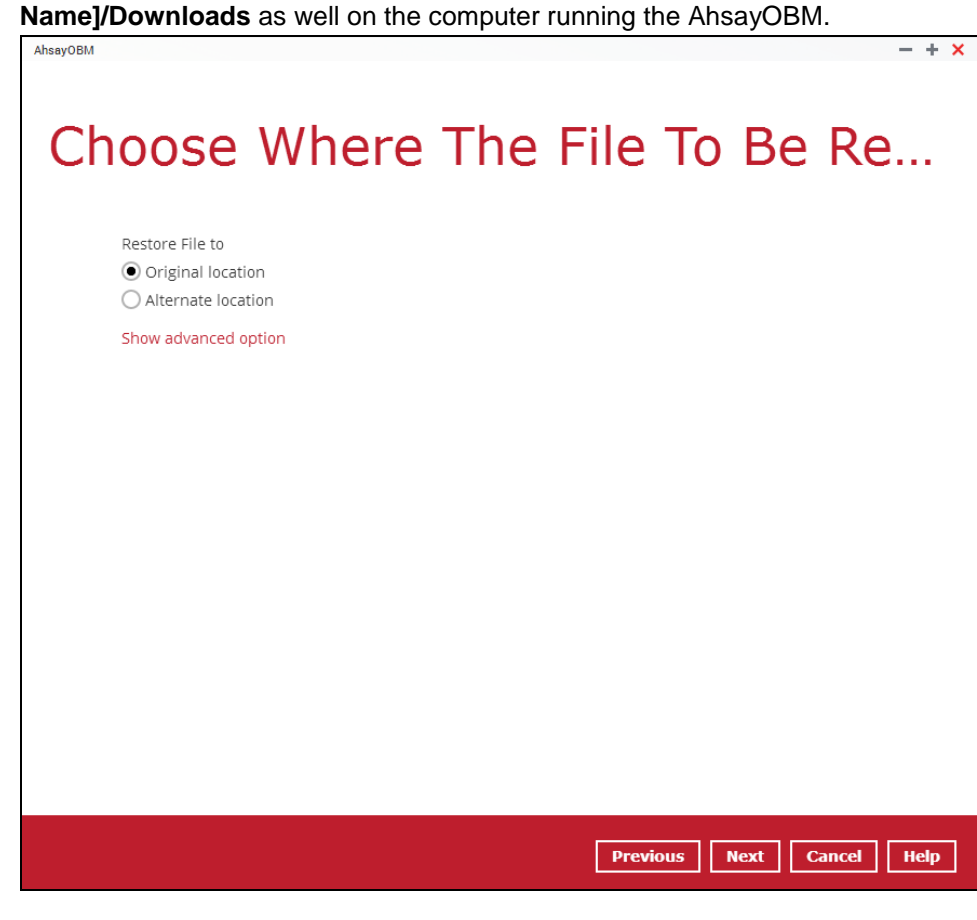

 $\bullet$ Alternate location – you can choose to restore the data to a location of your choice on the computer where AhsayOBM is running.

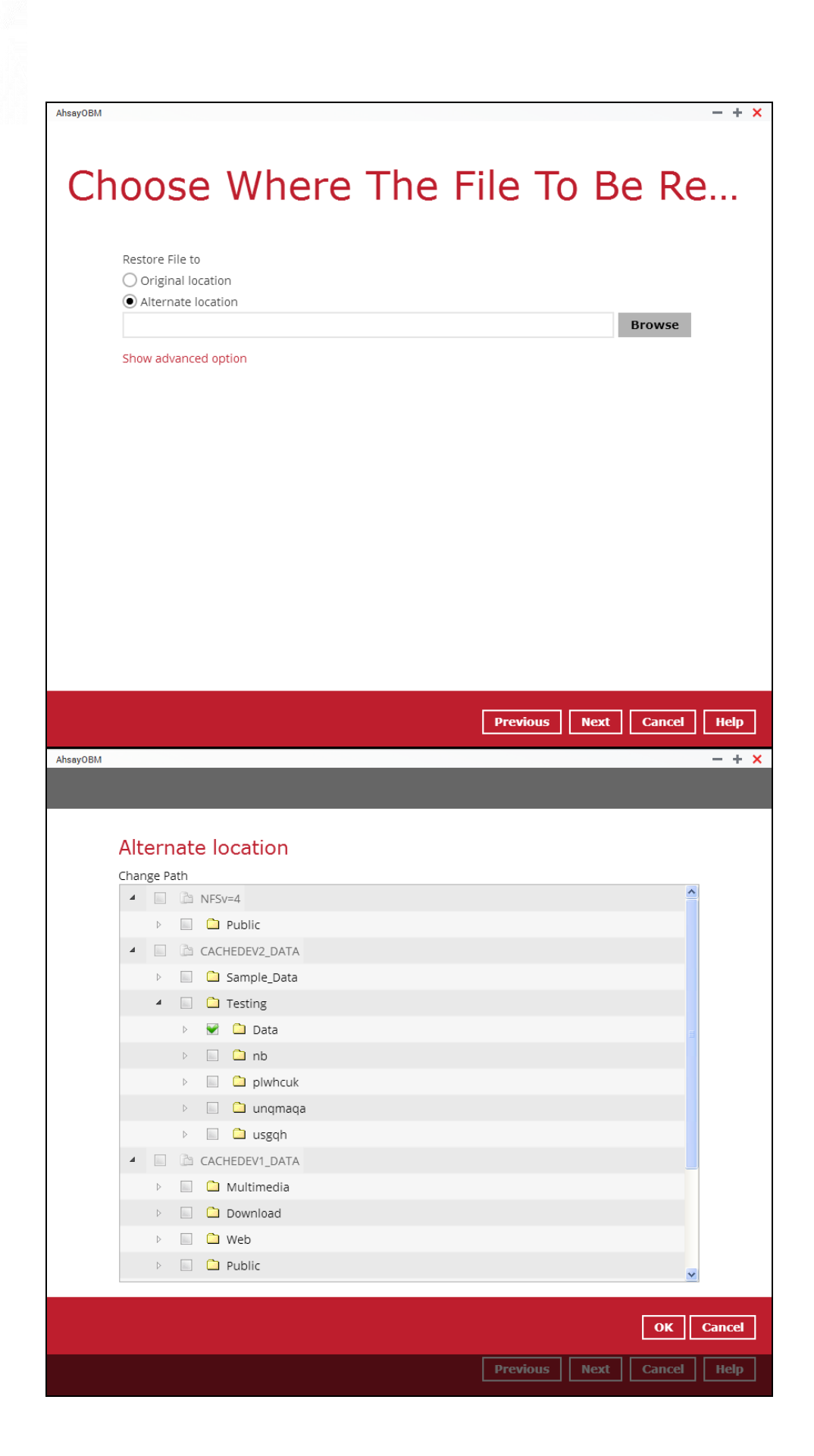

7. Click **Show advanced option** to configure other restore settings:

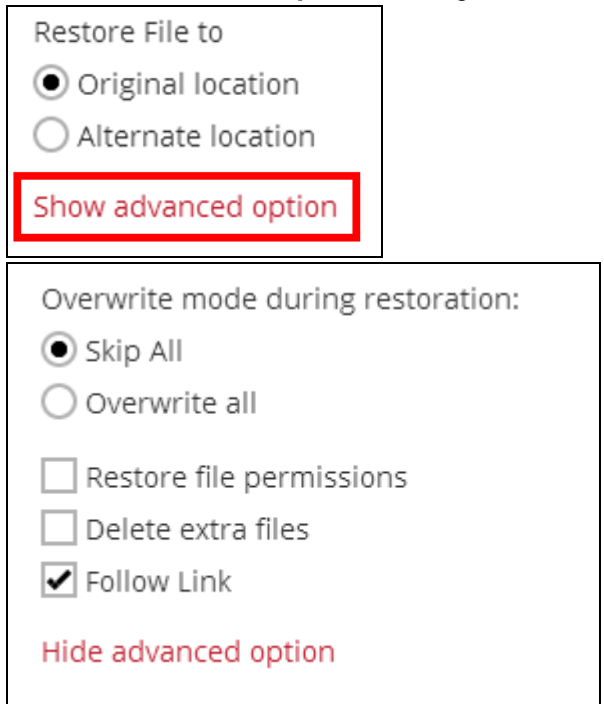

#### $\bullet$ **Overwrite mode during restoration**

When there are file name conflicts during restoration, you can choose to skip them all or overwrite all existing files in the restore destination.

#### **Q** Restore file permissions

Restore file permissions are disabled by default. When you perform a file restore on a shared computer, it is recommended that you enable Restore file permissions by ticking the checkbox so that the files restored will not be fully accessible to everyone using the shared computer.

#### $\bullet$ **Delete extra files**

Synchronize the selected restore source with the restore destination. By enabling this option, the restore process will attempt to synchronize the selected restore source with the restore destination, making sure the data in the restore destination is exactly the same as the restore source. Any data created after backup will be treated as "extra files" and will be deleted from the restore source if this feature is enabled.

#### **Example:**

 $\odot$ Two files are created under the Document folder 01, namely doc 1 & doc 2.

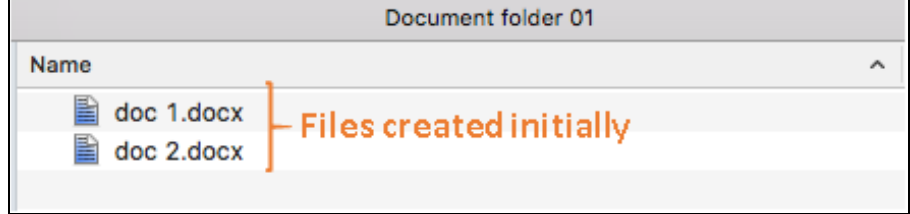

 $\boldsymbol{\odot}$ A backup is performed for folder Document folder 01.  $\odot$ Two new files are created, namely doc 3 & doc 4.

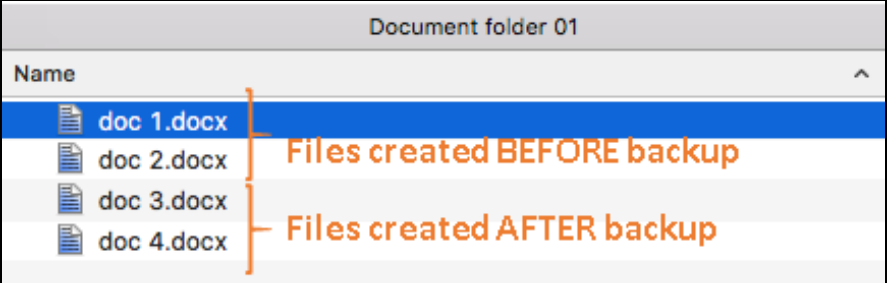

- $\odot$ A restore is performed for the Document folder 01, with Delete extra files option enabled.
- $\odot$ Since doc 3 & doc 4 have never been backed up, therefore they will be deleted from Document folder 01, leaving only the two files that have been backed up.

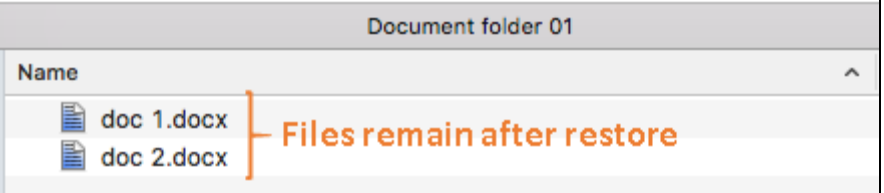

#### **WARNING**

Please exercise extra caution when enabling this feature. Consider what data in the restore source has not been backed up and what impact it would cause if those data is deleted.

Prior to the data restore and synchronization, a warning message shows as the one shown below. Only clicking **Yes** will the "extra file" be deleted. You can click **Apply to all** to confirm deleting all the "extra files" at a time.

#### **Follow Link (Enabled by default)**

When this option is enabled, not only the symbolic link or junction point will be restored, the directories and files that the symbolic link or junction point links to will also be restored.

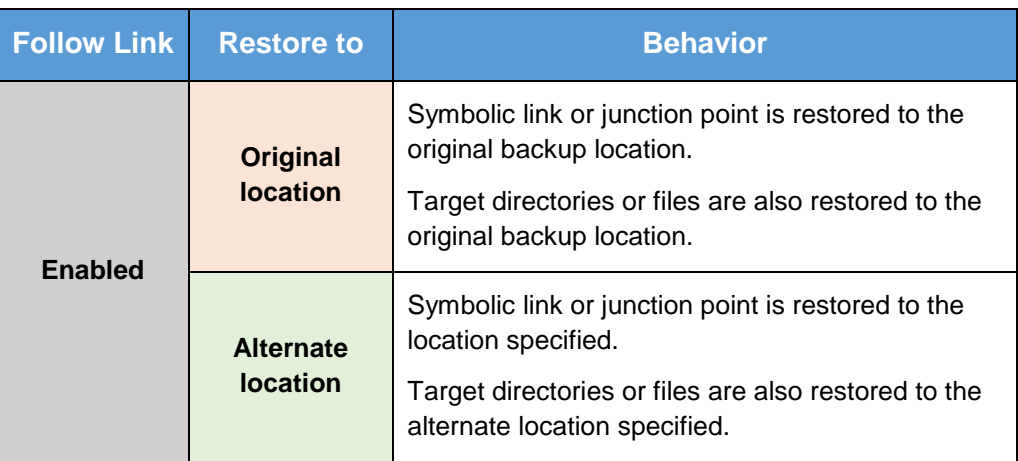

The table below summarizes the behaviors when a restore is performed with different settings.

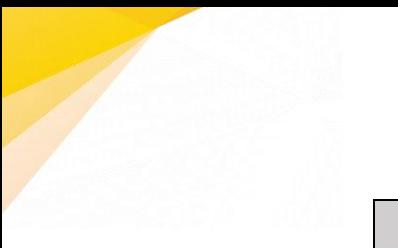

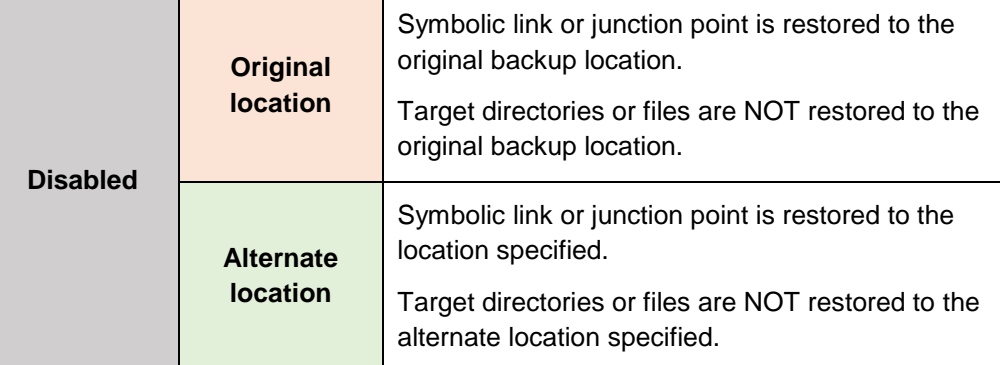

Click **Next** to proceed when you are done with the settings.

7. Select the temporary directory for storing temporary files, such as delta files when they are being merged.

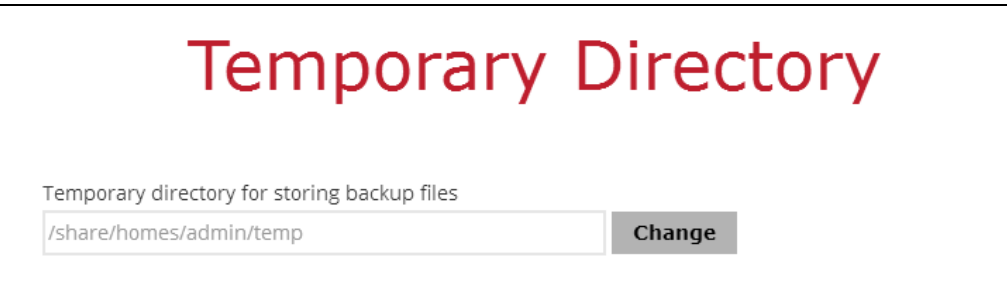

8. Click **Restore** to start the restore. The status will be shown.

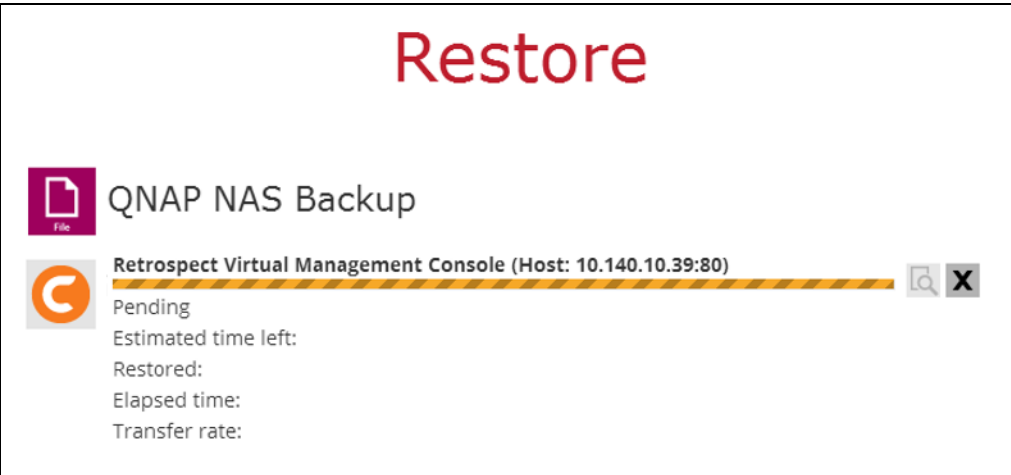

9. When the restore is completed, the progress bar will be green in color and the message **Restore Completed Successfully** will appear.

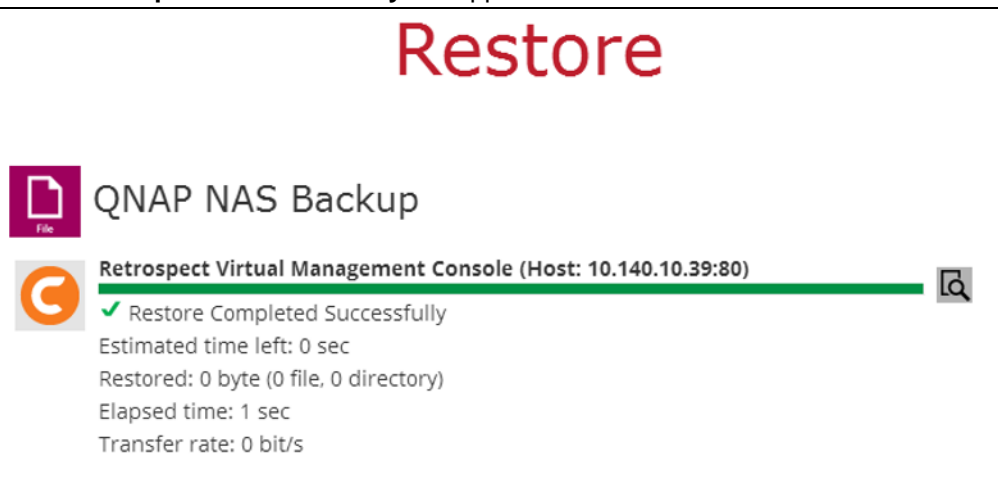

You can click the **Q** View icon on the right hand side to check the log. A window will pop up to show the log. Click **Close** to exit the pop-up window.

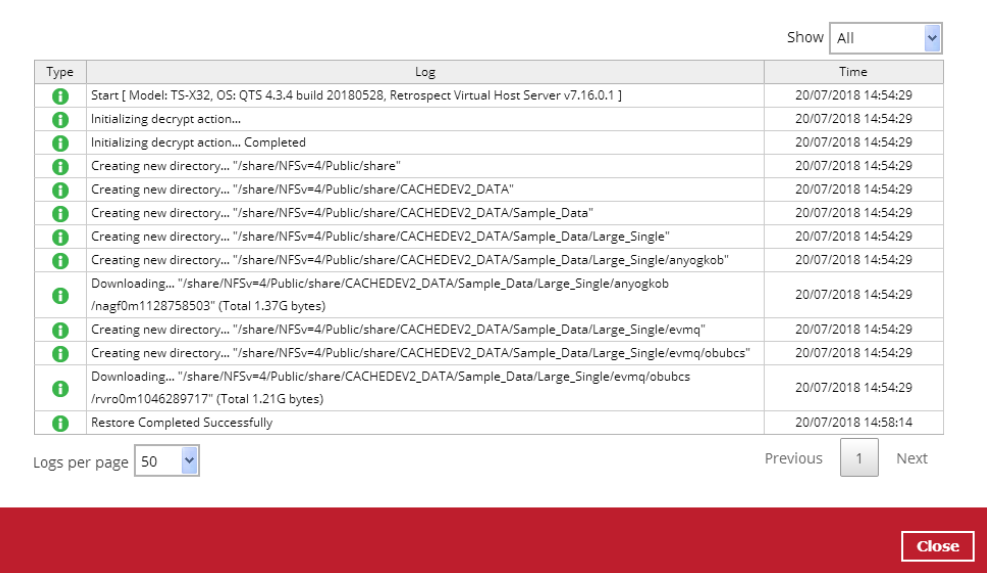

- 10. In the Restore window, click **Close** to close the Restore window.
- 11. To exit AhsayOBM, click the red "x" on the top right corner. If you wish to use the AhsayOBM again, you will then have to launch it again.

## <span id="page-38-0"></span>**9 Contact Ahsay**

#### <span id="page-38-1"></span>**Technical Assistance**

To contact Ahsay support representatives for technical assistance, visit the following website: <https://www.ahsay.com/jsp/en/contact/kbQuestion.jsp>

Also use the Ahsay Wiki for resource such as Hardware Compatibility List, Software Compatibility List, and other product information:

<http://wiki.ahsay.com/doku.php?id=public:home>

#### <span id="page-38-2"></span>**Documentation**

Documentations for all Ahsay products are available at: [https://www.ahsay.com/jsp/en/home/index.jsp?pageContentKey=ahsay\\_downloads\\_documentation](https://www.ahsay.com/jsp/en/home/index.jsp?pageContentKey=ahsay_downloads_documentation_guides) [\\_guides](https://www.ahsay.com/jsp/en/home/index.jsp?pageContentKey=ahsay_downloads_documentation_guides)

You can send us suggestions for improvements or report on issues in the documentation, by contacting us at: <https://www.ahsay.com/jsp/en/contact/kbQuestion.jsp>

The specific document title as well as the change required/suggestion when contacting us.

## <span id="page-39-0"></span>**Appendix**

### <span id="page-39-1"></span>**Cloud Storage as Backup Destination**

For most cloud storage providers (e.g. Dropbox, Google Drive, etc.), you need to enable access of AhsayOBM on your cloud destination. Click **OK** / **Test**, you will be prompted to login to the corresponding cloud service.

#### **IMPORTANT**

The authentication request will be opened in a new tab / window on the browser, ensure that the pop-up tab / window is not blocked.

1. Click **Allow** to permit AhsayOBM to access the cloud storage.

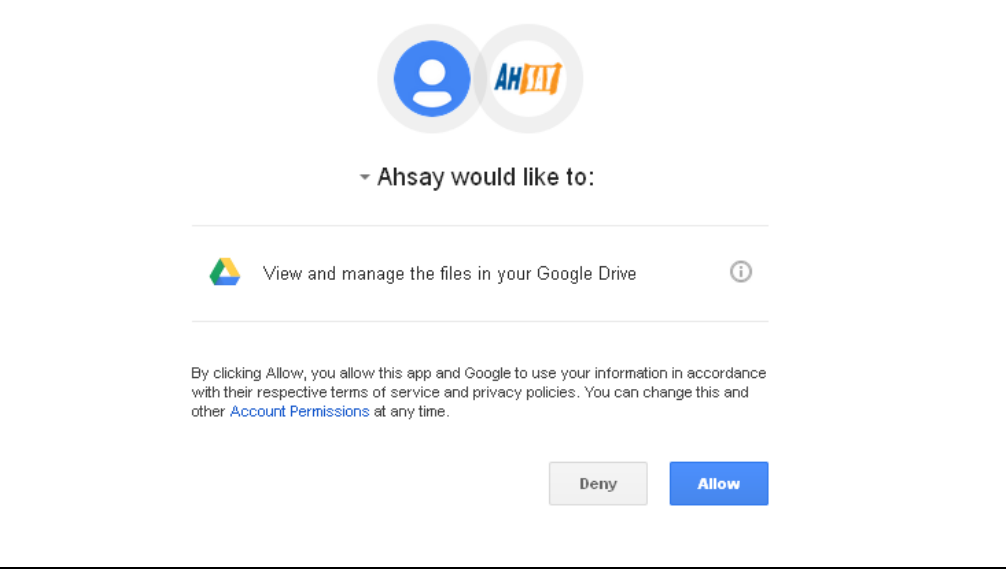

2. Enter the authentication code returned in AhsayOBM to complete the destination setup.

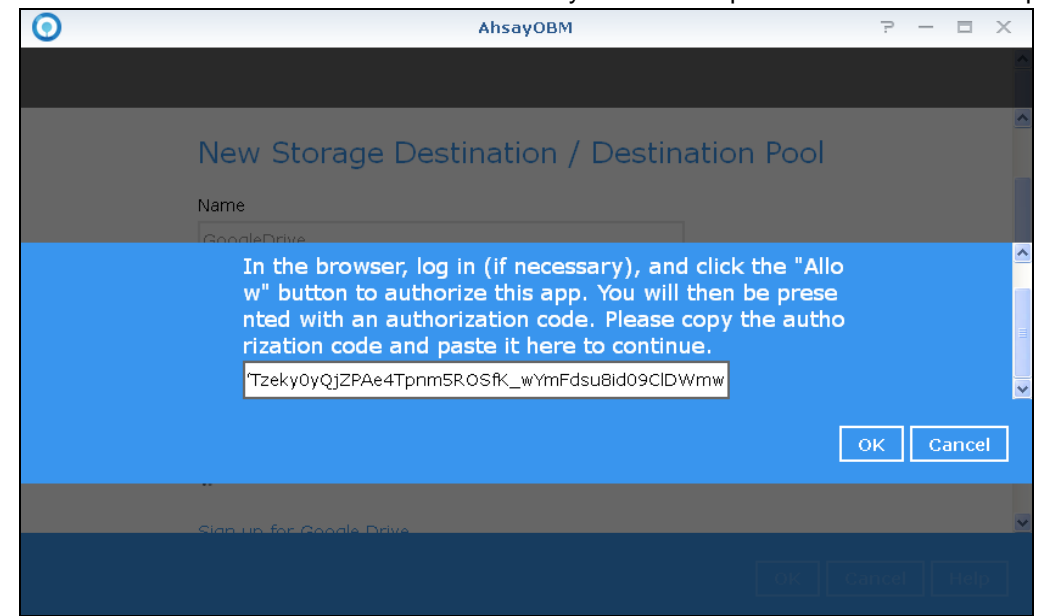

#### **NOTE**

A backup destination can be set to a supported cloud storage, backup server, FTP / SFTP server, network storage, or local / removable drive on your computer.

Multiple backup destinations can be configured for a single backup set. In fact it is recommended for you to set up at least 2 backup destinations for your backup set.

For more details on backup destination, for example which cloud service providers are supported, destination type, or limitation, you can refer to the following article: [http://wiki.ahsay.com/doku.php?id=public:5026\\_faq\\_on\\_backup\\_destination&s\[\]=frequently](http://wiki.ahsay.com/doku.php?id=public:5026_faq_on_backup_destination&s%5b%5d=frequently)

### <span id="page-41-0"></span>**Uninstall AhsayOBM**

Refer to the following steps to uninstall AhsayOBM.

1. Login to QNAP QTS with the admin account. In a web browser, enter the QNAP NAS device IP address and use the login credentials to login.

*Note: Refer to the following user manual for information on how to login to QTS: [https://www.qnap.com/en/support/con\\_show.php?cid=11](https://www.qnap.com/en/support/con_show.php?cid=11)* 

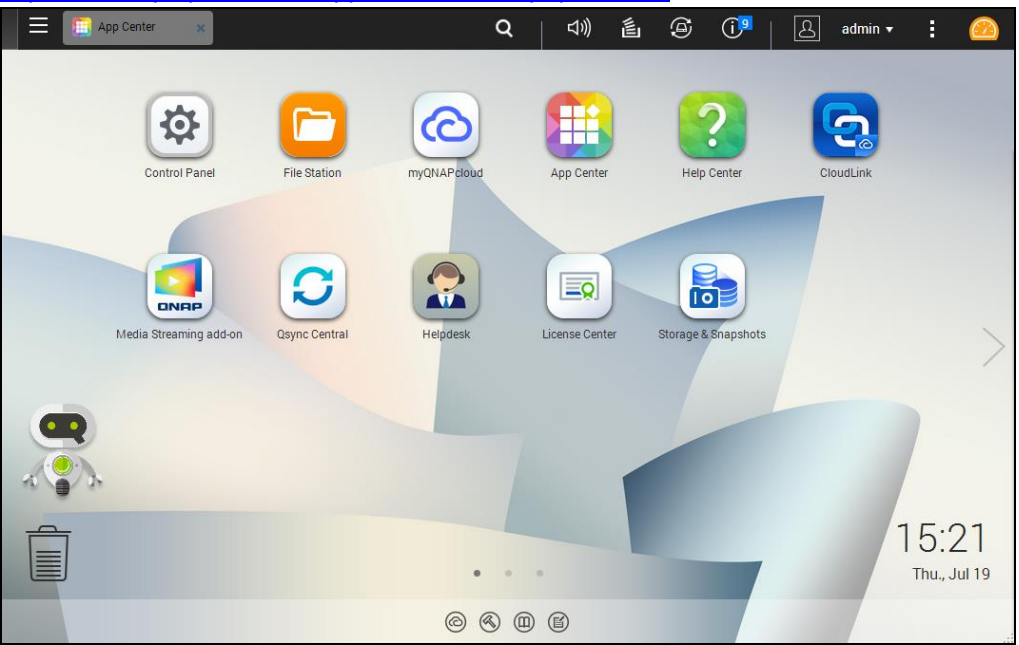

2. Click the App Center icon on the desktop.

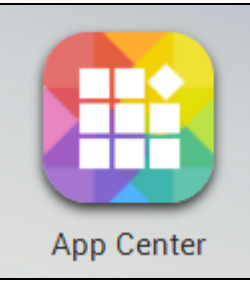

3. When the App Center window appears, click the arrow icon of AhsayOBM.

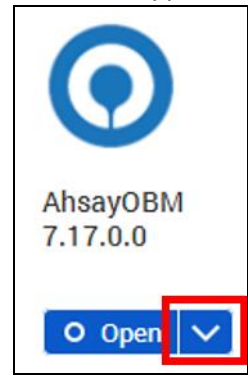

4. Select **Remove** to uninstall the AhsayOBM.

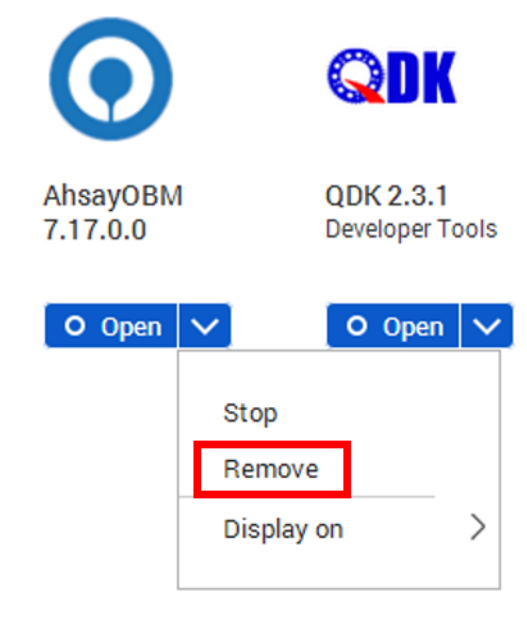

5. Click **OK** to uninstall AhsayOBM.

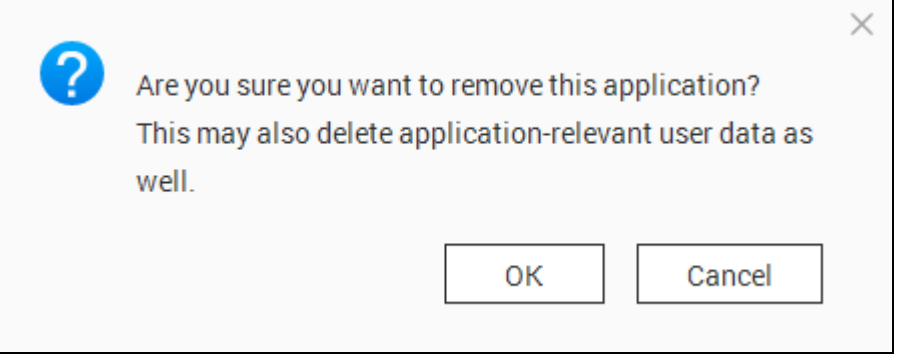

**Note**: If you select **OK**, AhsayOBM program files, user settings and AhayOBM-relevant user data will be removed from the NAS drive.

6. When the uninstallation is completed, the following message will appear.

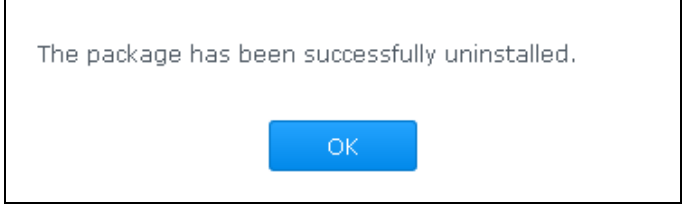